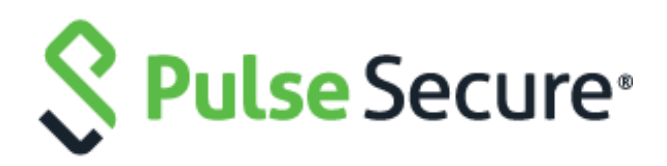

# PCS/PPS

Virtual Appliance Deployment Guide

Published Date **April 2019** Document Revision **4.0**

Pulse Secure, LLC 2700 Zanker Road, Suite 200 San Jose, CA 95134

#### **<https://www.pulsesecure.net/>**

Pulse Secure assumes no responsibility for any inaccuracies in this document. Pulse Secure reserves the right to change, modify, transfer, or otherwise revise this publication without notice.

Products made or sold by Pulse Secure or components thereof might be covered by one or more of the following patents that are owned by or licensed to Pulse Secure: U.S. Patent Nos. 5,473,599, 5,905,725, 5,909,440, 6,192,051, 6,333,650, 6,359,479, 6,406,312, 6,429,706, 6,459,579, 6,493,347, 6,538,518, 6,538,899, 6,552,918, 6,567,902, 6,578,186, and 6,590,785.

PCS/PPS Virtual Appliance Deployment Guide

Copyright © 2019, Pulse Secure, LLC. All rights reserved.

Printed in USA.

## <span id="page-2-0"></span>Revision History

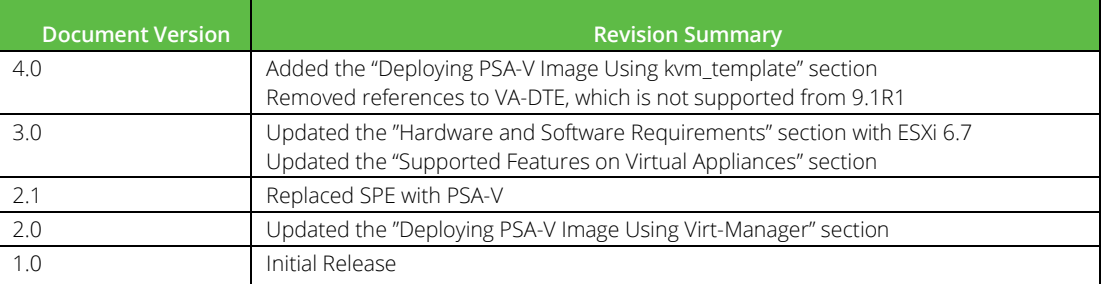

## Contents

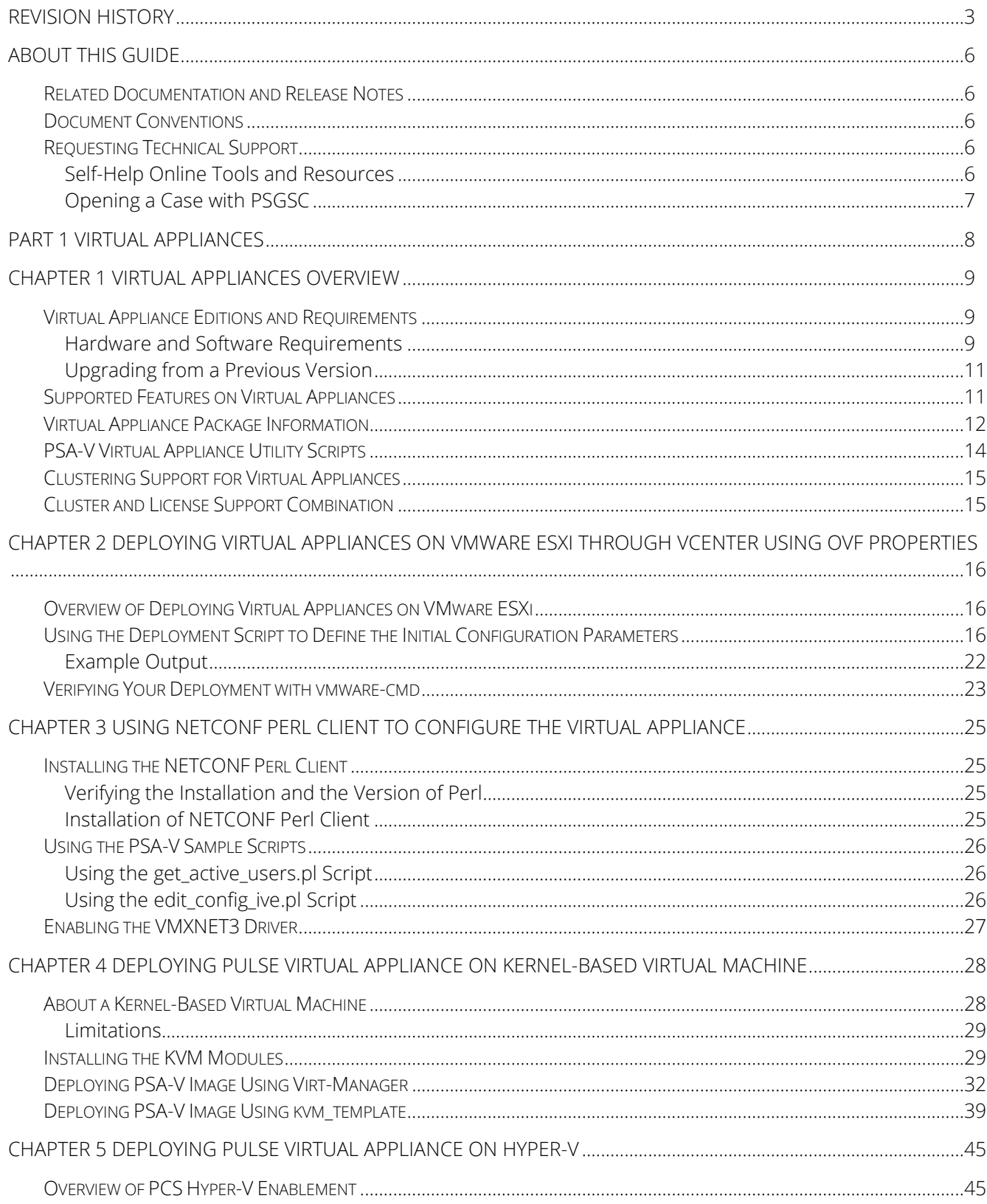

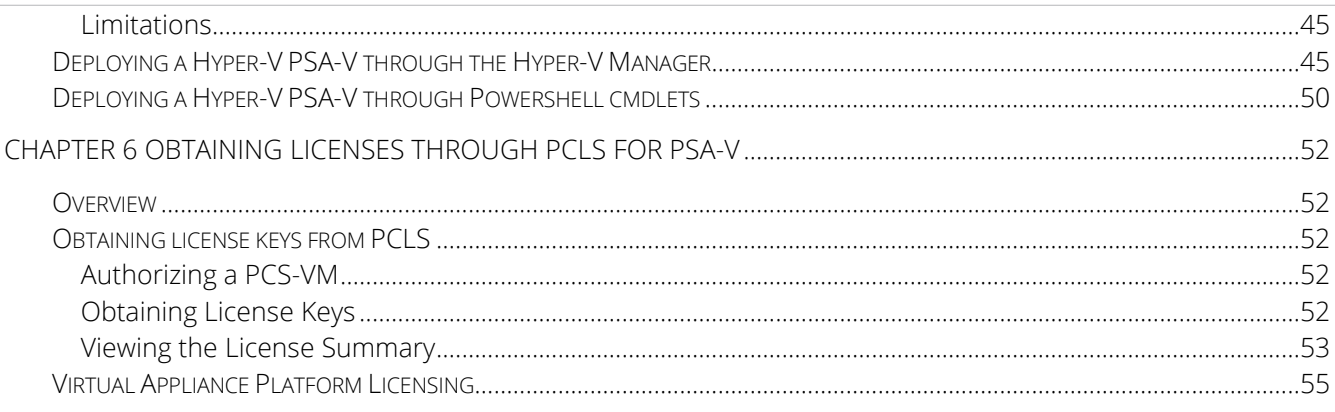

## <span id="page-5-0"></span>About This Guide

## <span id="page-5-1"></span>Related Documentation and Release Notes

For a list of related Pulse Connect Secure documentation, see **[https://www.pulsesecure.net/techpubs/pulse-connect-secure/pcs](https://www.pulsesecure.net/techpubs/pulse-connect-secure/pcs.)**

If the information in the latest release notes differs from the information in the documentation, follow the *Pulse Connect Secure Release Notes*.

For a list of related Pulse Policy Secure documentation, see **[https://www.pulsesecure.net/techpubs/pulse](https://www.pulsesecure.net/techpubs/pulse-policy-secure/pps)[policy-secure/pps](https://www.pulsesecure.net/techpubs/pulse-policy-secure/pps)**

If the information in the latest release notes differs from the information in the documentation, follow *the Pulse Policy Secure Release Notes*.

To obtain the most current version of all Pulse Secure technical documentation, see the product documentation page at **<https://www.pulsesecure.net/techpubs/>**

## <span id="page-5-2"></span>Document Conventions

[Table 1](#page-5-5) defines notice icons used in this guide.

<span id="page-5-5"></span>Table 1: Notice Icons

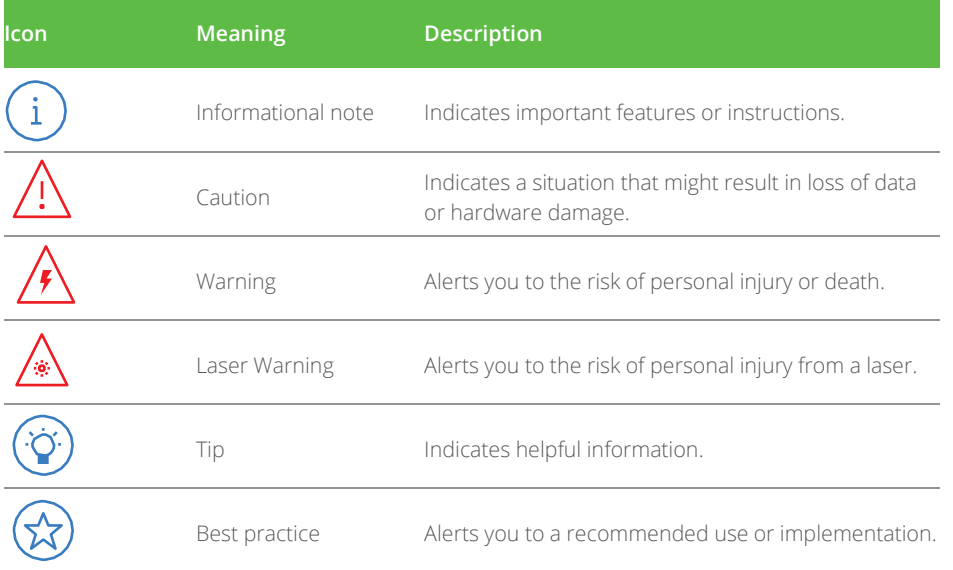

## <span id="page-5-3"></span>Requesting Technical Support

Technical product support is available through the Pulse Secure Global Support Center (PSGSC). If you have a support contract, then file a ticket with PSGSC.

• Product warranties—For product warranty information, visit **[https://www.pulsesecure.net](https://www.pulsesecure.net/)**

#### <span id="page-5-4"></span>**Self-Help Online Tools and Resources**

For quick and easy problem resolution, Pulse Secure, LLC has designed an online self-service portal called the Customer Support Center (CSC) that provides you with the following features:

- Find CSC offerings: **<https://www.pulsesecure.net/support>**
- Search for known bugs: **[https://www.pulsesecure.net/support](http://www.pulsesecure.net/support)**
- Find product documentation: **<https://www.pulsesecure.net/techpubs/>**
- Find solutions and answer questions using our Knowledge Base: **<https://www.pulsesecure.net/support>**
- Download the latest versions of software and review release notes: **<https://www.pulsesecure.net/support>**
- Search technical bulletins for relevant hardware and software notifications: **<https://www.pulsesecure.net/support>**
- Open a case online in the CSC Case Management tool: **<https://www.pulsesecure.net/support>**

To verify service entitlement by product serial number, use our Serial Number Entitlement (SNE) Tool: **<https://www.pulsesecure.net/support>**

#### <span id="page-6-0"></span>**Opening a Case with PSGSC**

You can open a case with PSGSC on the Web or by telephone.

- Use the Case Management tool in the PSGSC at **<https://www.pulsesecure.net/support>**
- Call 1-844 751 7629 (Toll Free, US).

For international or direct-dial options in countries without toll-free numbers, see **<https://www.pulsesecure.net/support>**

## <span id="page-7-0"></span>PART 1 Virtual Appliances

- **• [CHAPTER 1 Virtual Appliances Overview](#page-8-0)**
- **• [CHAPTER 2 Deploying Virtual Appliances on VMware ESXi Through vCenter Using OVF](#page-15-0)  [Properties](#page-15-0)**
- **• [CHAPTER 3 Using NETCONF Perl Client to Configure the Virtual Appliance](#page-24-0)**
- **• [CHAPTER 4 Deploying Pulse Virtual Appliance on Kernel-Based Virtual Machine](#page-27-0)**
- **• [CHAPTER 5 Deploying Pulse Virtual Appliance on Hyper-V](#page-44-0)**

## <span id="page-8-0"></span>CHAPTER 1 Virtual Appliances Overview

Running Pulse Connect Secure or Pulse Policy Secure software in a VMware virtual machine as a virtual appliance provides service providers with robust scalability and isolation. The server software from VMware supports several virtual machines on a high-end multiprocessor platform. Deploying a dedicated virtual appliance for each customer guarantees complete isolation among systems.

- **• [Virtual Appliance Editions and Requirements](#page-8-1)**
- **• Supported Features [on Virtual Appliances](#page-10-1)**
- **• [Virtual Appliance Package Information](#page-11-0)**
- **• [PSA-V Virtual Appliance Utility Scripts](#page-13-0)**
- **• [Clustering Support for Virtual Appliances](#page-14-0)**
- **• [Cluster and License Support Combination](#page-14-1)**

## <span id="page-8-1"></span>Virtual Appliance Editions and Requirements

Virtual appliance available:

• PSA-V Edition

PSA-V is targeted at service providers who are interested in provisioning a remote access solution for a large number of customers.

## <span id="page-8-2"></span>**Hardware and Software Requirements**

[Table 2](#page-8-3) and [Table 3](#page-9-0) list the virtual appliance systems qualified with this release.

<span id="page-8-3"></span>Table 2: VMware Qualified System

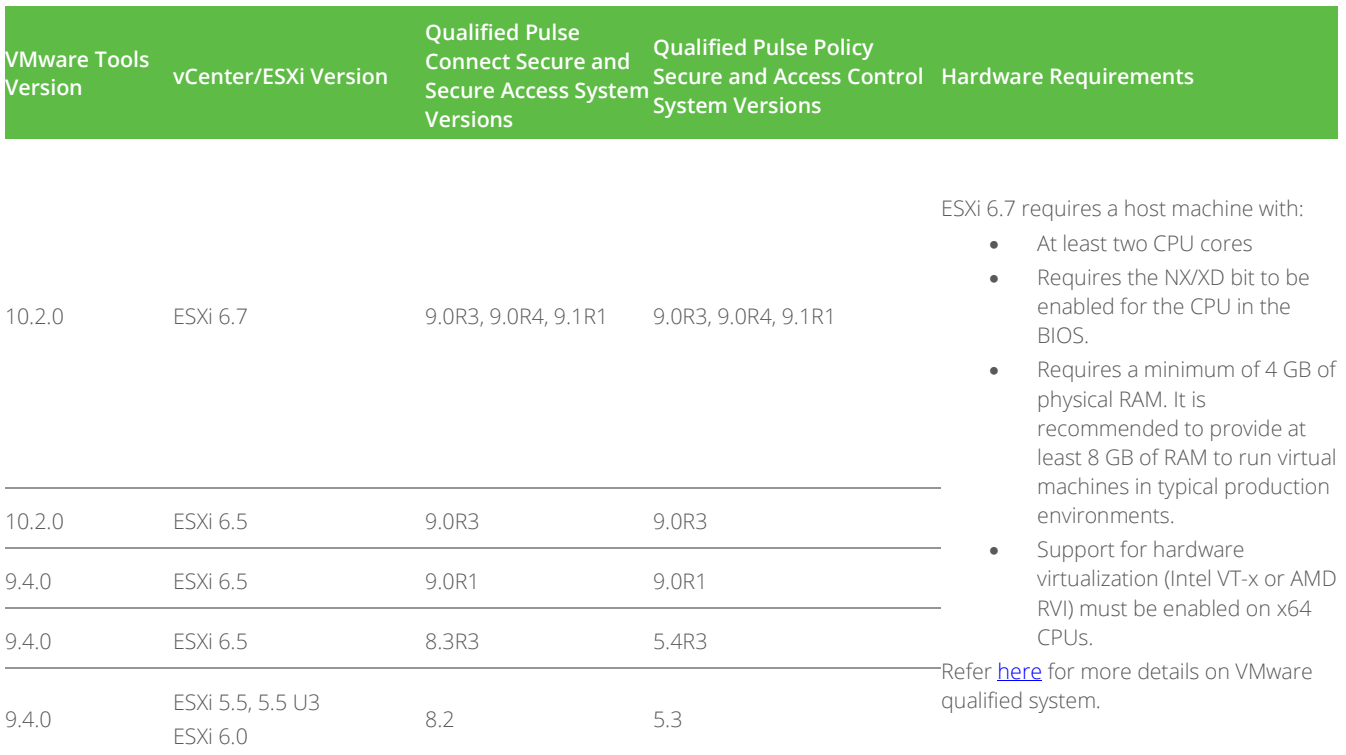

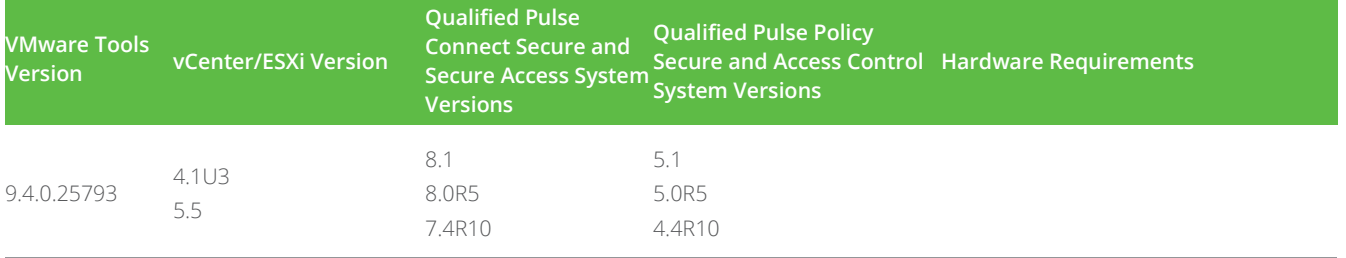

 $(i)$ 

**Note:** VMware's HA feature is qualified; VMware's DRS & Fault Tolerance features are not qualified.

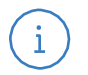

## **Note:**

PCS 9.0R3 supports OVF version 10 (pre-9.0R3 supported OVF version 7). It can be deployed only on ESXi 5.5 and later.

## <span id="page-9-0"></span>Table 3: KVM Qualified System

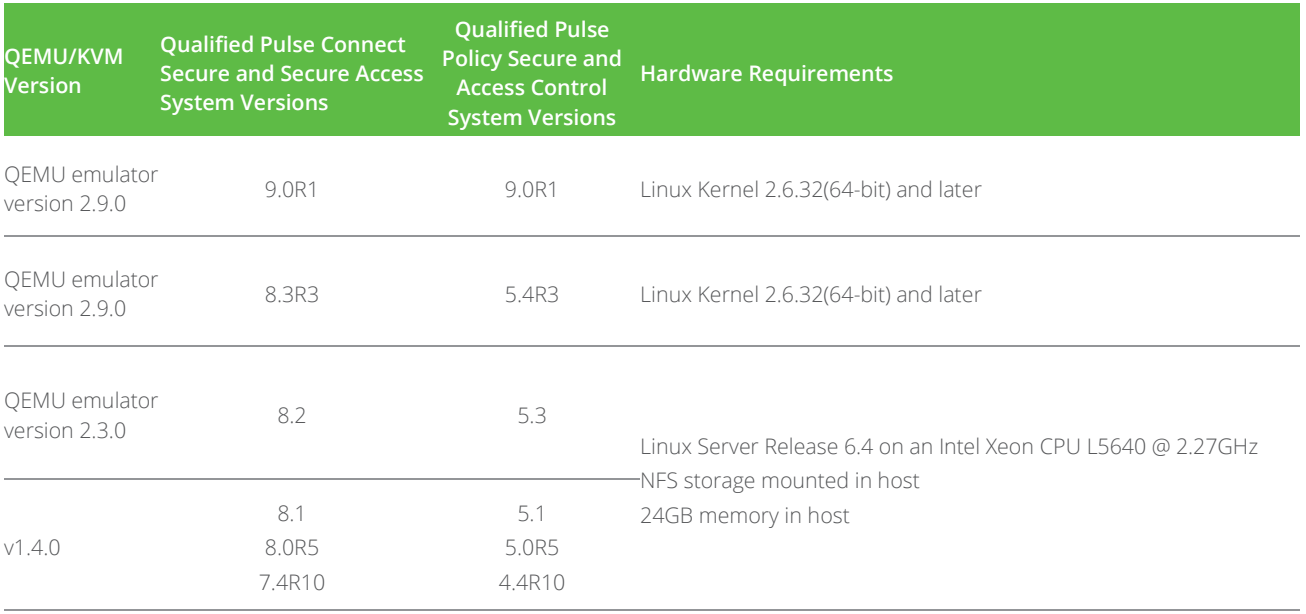

## **Note:**

 $\mathbf{i}$ 

PCS 9.0R3 supports "virtio" as a default disk driver.

### Table 4: Hyper-V Qualified System

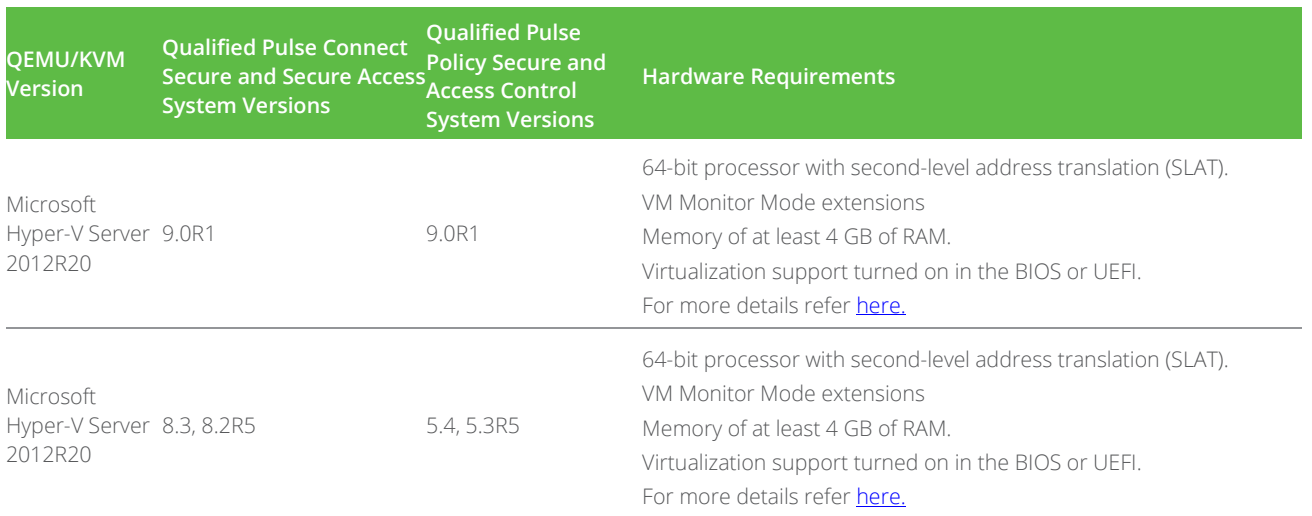

### <span id="page-10-0"></span>**Upgrading from a Previous Version**

If you are upgrading the Pulse Connect Secure software on your PSA-V virtual appliance from a version earlier than 7.2 and if VMware high availability (HA) is configured with the VMware VM Monitoring feature, you must change the **das.minUptime** value in the HA configuration to 600 seconds. If you use the default value of 120 seconds, you will encounter problems during the postinstallation processing.

## <span id="page-10-1"></span>Supported Features on Virtual Appliances

All features of Pulse Connect Secure and Pulse Policy Secure are available on virtual appliances with the exception of the following:

• Instant Virtual System (IVS)

An option is available for switching between a virtual terminal and a serial console. Switching between these options requires a restart of the virtual appliance.

Virtual appliances do not allow licenses to be installed directly on them. As such, virtual appliances can be only license clients. All virtual appliance licenses are subscription-based.

We recommend you use the same NTP server for the virtual appliance and the license server to keep the times synchronized. When synchronizing with an NTP server, the Synchronize quest time with host option in the VMware vSphere Client user interface must be enabled. On the virtual appliance, select Edit Settings > Options > VMware Tools to set this option.

Virtual appliances support the following SCSI controller types:

- BusLogic
- LSI Logic Parallel (default)
- LSI Logic SAS

vSphere users can select the SCSI controller type by opening their Virtual Machine Properties window, clicking the Hardware tab and then double-clicking the SCSI Controller entry.

## <span id="page-11-0"></span>Virtual Appliance Package Information

The PSA-V downloadable zip contains the following files:

- README-scripts.txt— Up-to-date information on the contents of the zip file and how to run the scripts.
- PSA-V-VMWARE-PCS-64003.5-VT-disk1.vmdk—A virtual disk file that contains the Pulse Connect Secure or Pulse Policy Secure software. The VT version assumes using a virtual terminal to set up the initial network configuration.
- PSA-V-VMWARE-PCS-64003.5-VT.ovf—An OVF specification that defines the virtual appliance and contains a reference to the disk image.
- create-va.pl—A script for deploying a virtual appliance connected to the VMware vCenter Server.
- va.conf—A sample configuration file for use with the create-va.pl script.
- perlclient/plugin/ive.pm—A side file for configuring virtual appliances through NETCONF.
- perlclient/plugin/ive\_methods.pl—A side file for configuring virtual appliances through NETCONF.
- perlclient/examples/get\_active\_users.pl—A script used to get the current active users on the PSA-V virtual appliance. Cannot be used for configuring the PSA-V virtual appliance.
- perlclient/examples/get\_active\_users.xsl—A file used for formatting and displaying the output returned by get\_active\_users.pl.
- perlclient/examples/get\_active\_users.xml—A file used for formatting and displaying the output returned by get active users.pl.
- edit config ive.pl–-A Perl script for editing the PSA-V virtual appliance configuration.

For Pulse Connect Secure, the virtual appliance is delivered in OVF and is preconfigured as follows:

- 40-GB virtual disk
- 2 virtual CPU
- 2-GB memory
- Three virtual network interfaces
- Roughly 400 MB in size

For Pulse Policy Secure, the virtual appliance is delivered in OVF and is preconfigured as follows:

- 40-GB virtual disk
- One virtual CPU
- 2-GB memory
- Three virtual network interfaces
- Roughly 400 MB in size

You can change this configuration by editing the OVF prior to importing it or by editing the virtual machine properties once it is created.

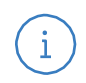

**Note:** When customizing the configuration, do not reduce the disk size.

Pulse Connect Secure version 7.3 and later and Pulse Policy Secure version 4.3 and later use VMware OVF version 7. This is the preferred version. Virtual appliances created with versions prior to Pulse Connect Secure version 7.3 and Pulse Policy Secure version 4.3 use VMware OVF version 4. To upgrade to VMware OVF version 7, you must run Pulse Connect Secure version 7.3 or later or Pulse Policy Secure version 4.3 or later.

The OVF specification defines three logical networks:

- Internal Network
- External Network
- Management Network

When importing the OVF file, these three networks must be mapped to the appropriate virtual networks on the ESXi server.

When the virtual appliance is powered on for the first time, it expands the software package and performs the installation. After creating a fully installed and configured PSA-V virtual appliance, clone it to a template and export that template. From the template, you can then instantiate additional PSA-V virtual appliances.

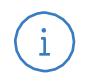

**Note:** Source Network names are not retained in the exported OVF template.

Once configured, you can use any of the following methods to manage the Pulse Connect Secure and Pulse Policy Secure portion of the virtual appliance:

• Pulse Secure's Device Management Interface (DMI)

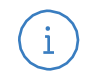

**Note:** The inbound DMI listens to port 830 on both the internal and management interfaces.

- Pulse Connect Secure or Pulse Policy Secure admin console
- Pulse Connect Secure or Pulse Policy Secure serial and virtual terminal console menus

The DMI is an XML-RPC-based protocol used to manage Pulse Secure appliance. This protocol allows administrators and third-party applications to configure and manage Pulse Secure appliance bypassing their native interfaces. Virtual appliances are compliant with DMI. By default, the inbound DMI is enabled in virtual appliances.

#### Related Documentation

**• [DMI Solutions](https://www.pulsesecure.net/techpubs/pulse-connect-secure/pcs/8.2rx) Guide**

## <span id="page-13-0"></span>PSA-V Virtual Appliance Utility Scripts

Several utility scripts are included with the PSA-V virtual appliance package. These scripts assist with:

- Deployment
- Initial setup of the PSA-V virtual appliance
- Configuring the PSA-V virtual appliance

You can configure your network with your own set of tools. However, be aware that using tools such as vApp lists options in a different order than what you would see during a typical Pulse Connect Secure or Pulse Policy Secure initial configuration session. As such, even though the scripts included in the PSA-V package are optional, we recommend you use them.

The scripts are divided into the following sets:

• Deploy the virtual appliance in the VMware vSphere environment on the ESXi hypervisor through vCenter using OVF properties.

Use this script if you are using VMware vCenter Server and VMware ESXi for deploying the virtual appliance. This script can be used on both Virtualization Technology and serial editions of virtual appliances.

• Deploy the virtual appliance in the VMware vSphere environment using a serial port.

If you are using VMware ESXi to run the virtual appliance, you can use these scripts for deployment. These scripts use the service console of ESXi and can be used only with the serial edition of virtual appliances.

Use NETCONF Perl client to configure the virtual appliance.

Plug-in and sample scripts for NETCONF Perl client can be used to configure the virtual appliance after it is deployed and powered on. The scripts use DMI for connecting to Pulse Connect Secure or Pulse Policy Secure on port 830.

• Deploy the virtual appliance on KVM.

Use this script if you are using a kernel-based virtual machine (KVM) for deploying the virtual appliance.

#### Related Documentation

- **• [Overview of Deploying Virtual Appliances on](#page-15-1) VMware ESXi**
- **• [Using the PSA-V Sample Scripts](#page-25-0)**

## <span id="page-14-0"></span>Clustering Support for Virtual Appliances

From 9.0 onward, the clustering feature has been enabled on PSA-V in both the active-passive and active-active modes. Admins can now configure clustering settings similar to what is available on the hardware. PSA-V supports only two node cluster for both AP and A/A modes. The cluster works with both CONSEC and named user licenses. PSA-Vs will continue to dynamically lease licenses from a license server. The supported scale numbers on AP and A/A cluster will be available during GA time.

The supported platforms are:

- VMWare ESXi
- KVM
- Hyper-V
- Azure
- AWS

i

## <span id="page-14-1"></span>Cluster and License Support Combination

On Hypervisors the VA PCS cluster and VLS are supported. The table below provides the combination of cluster and license support

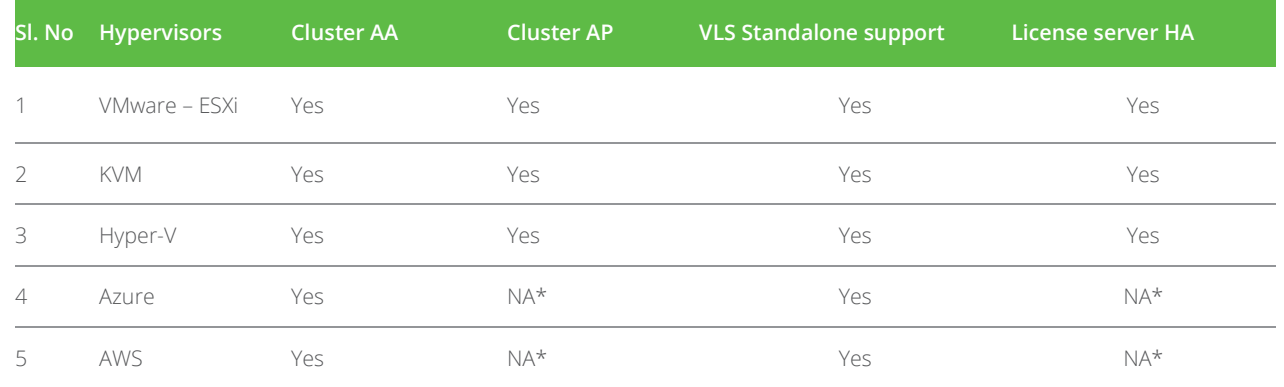

\* - this is due to limitations in AWS and Azure

**Note:** Cluster needs to be formed with similar number of core nodes. Clusters which are formed with dissimilar number of cores/CPUs are not supported.

## <span id="page-15-0"></span>CHAPTER 2 Deploying Virtual Appliances on VMware ESXi Through vCenter Using OVF Properties

- **• [Overview of Deploying Virtual Appliances on](#page-15-1) VMware ESXi**
- **• [Using the Deployment Script to Define the Initial Configuration Parameters](#page-15-2)**
- **• [Verifying Your Deployment with vmware-cmd](#page-22-0)**

## <span id="page-15-1"></span>Overview of Deploying Virtual Appliances on VMware ESXi

VMware ESXi, like VMware ESXi, is a hypervisor that installs on top of a physical server and partitions it into multiple virtual machines. VMware ESXi does not contain the ESXi's service console and thus is a smaller footprint.

When first powering on the Pulse Connect Secure or Pulse Policy Secure, an administrator must wait for the serial console to appear and manually configure the initial settings. In the case of multiple virtual machines, this process becomes too tedious and time-consuming.

When deploying on a VMware ESXi, the dependencies on a serial console and service console are removed. Pulse Secure lets the administrator set up all initial configuration settings in one pass using a process based on the VMware Guest Customization feature.

With this approach:

- 1. You use a deployment script and OVF Tools to set up the initial configuration parameters.
- 2. ESXi passes these parameters into the VMware environment.
- 3. The virtual appliance retrieves the parameters from the VMware environment and configures the initial settings.

## Related Documentation

- **• [Using the Deployment Script to Define the Initial Configuration Parameters](#page-15-2)**
- **• [Verifying Your Deployment with vmware-cmd](#page-22-0)**

## <span id="page-15-2"></span>Using the Deployment Script to Define the Initial Configuration Parameters

A create-va.pl script is included in your PSA-V package and is used to deploy a virtual appliance connected to the VMware vCenter Server. This script can be run on any system that has Perl and VMware OVF Tools installed.

Configuration parameters can be passed to the script through a configuration file, command-line options, or a combination of the two. Command-line parameters are passed to the scripts using the following format:

*- - paramname paramvalue*

Type two hyphens without a space between them for the "- -" string. The space shown here is for visual purposes only.

A sample configuration file (va.conf) is provided as an example.

[Table 5](#page-16-0) lists the parameters for create-va.pl. Type two hyphens without a space between them for the "- -" string. The space shown here is for visual purposes only.

## <span id="page-16-0"></span>Table 5: create-va.pl Parameters

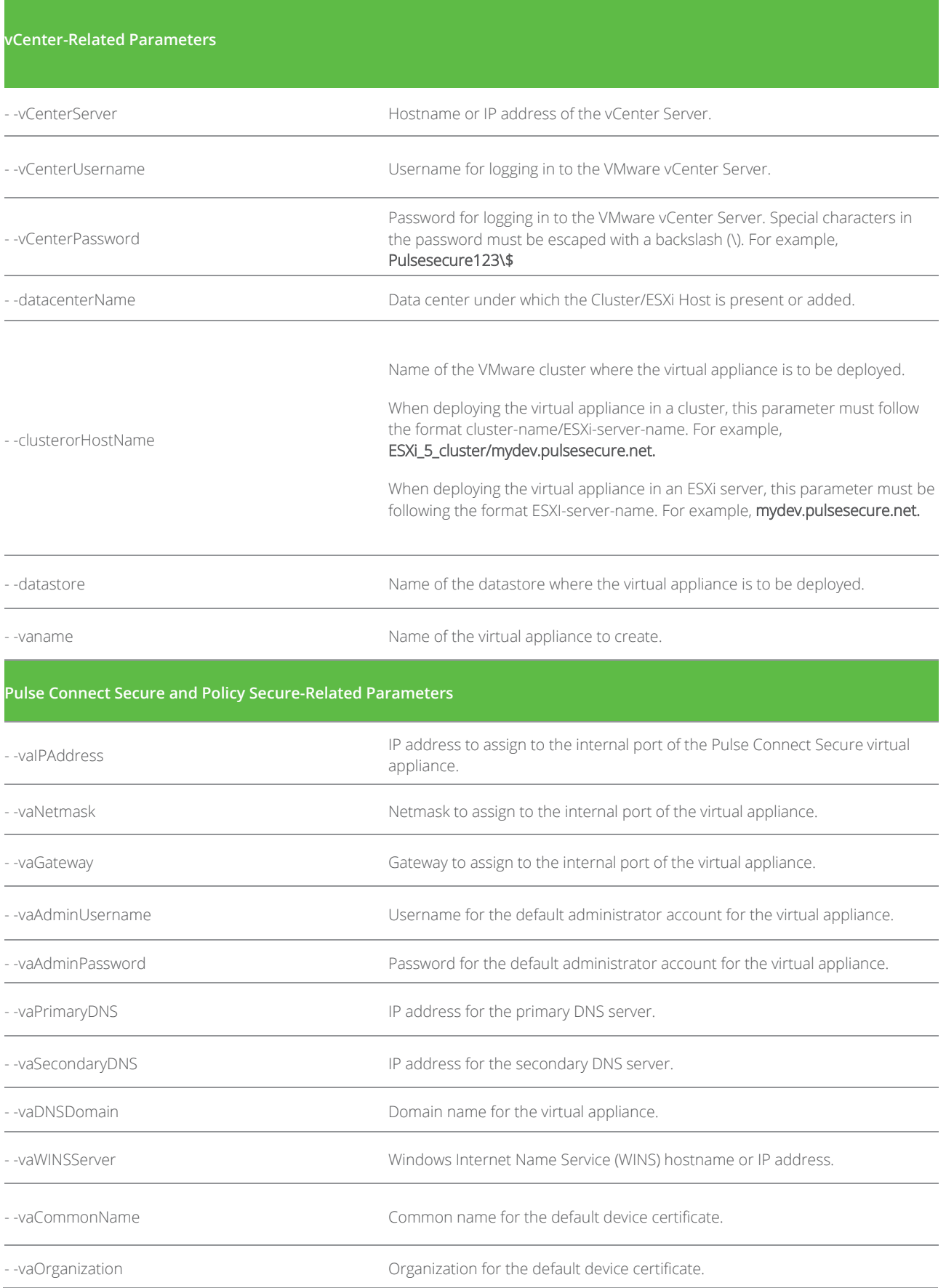

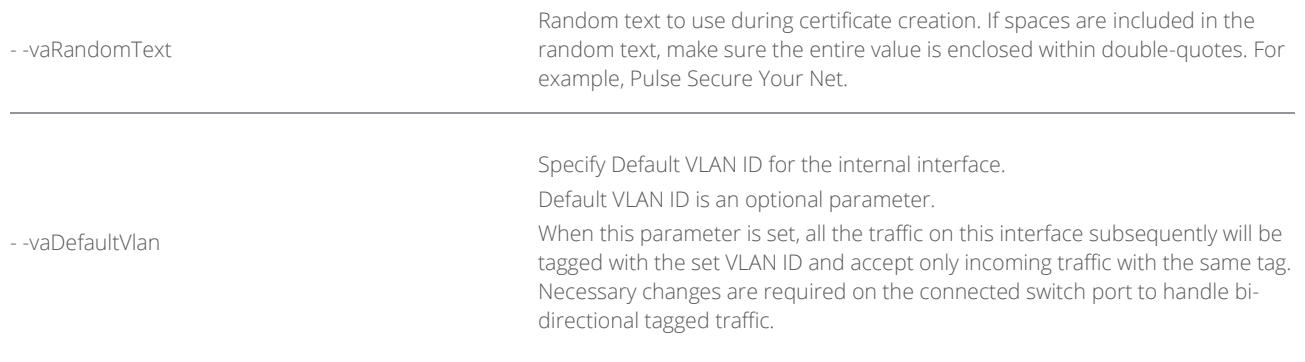

#### **Virtual Appliance-Related Parameters**

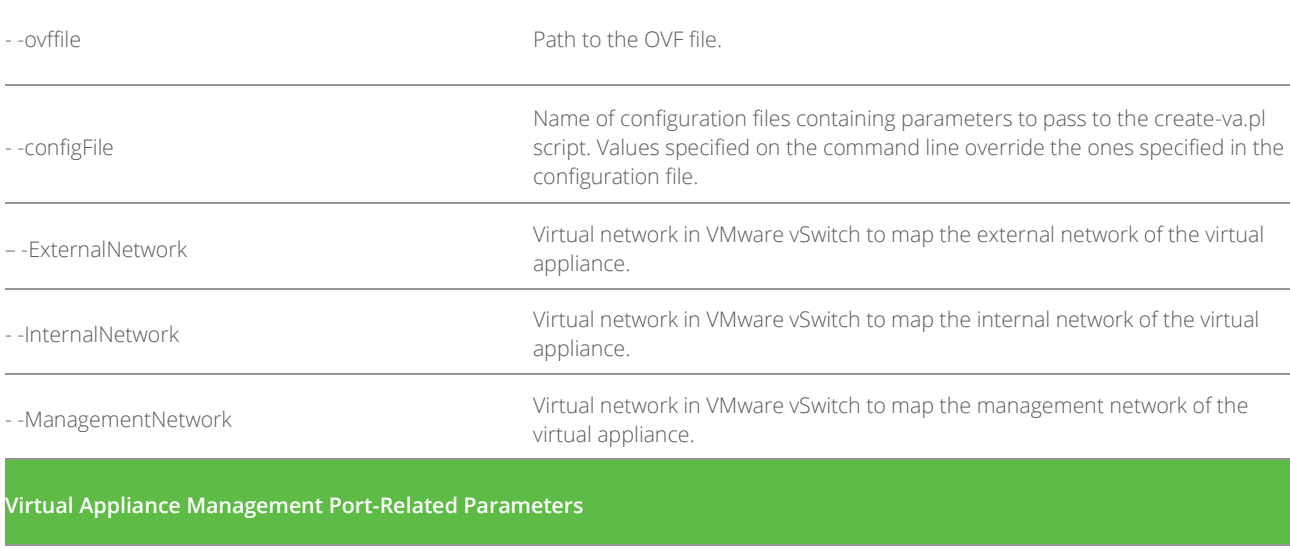

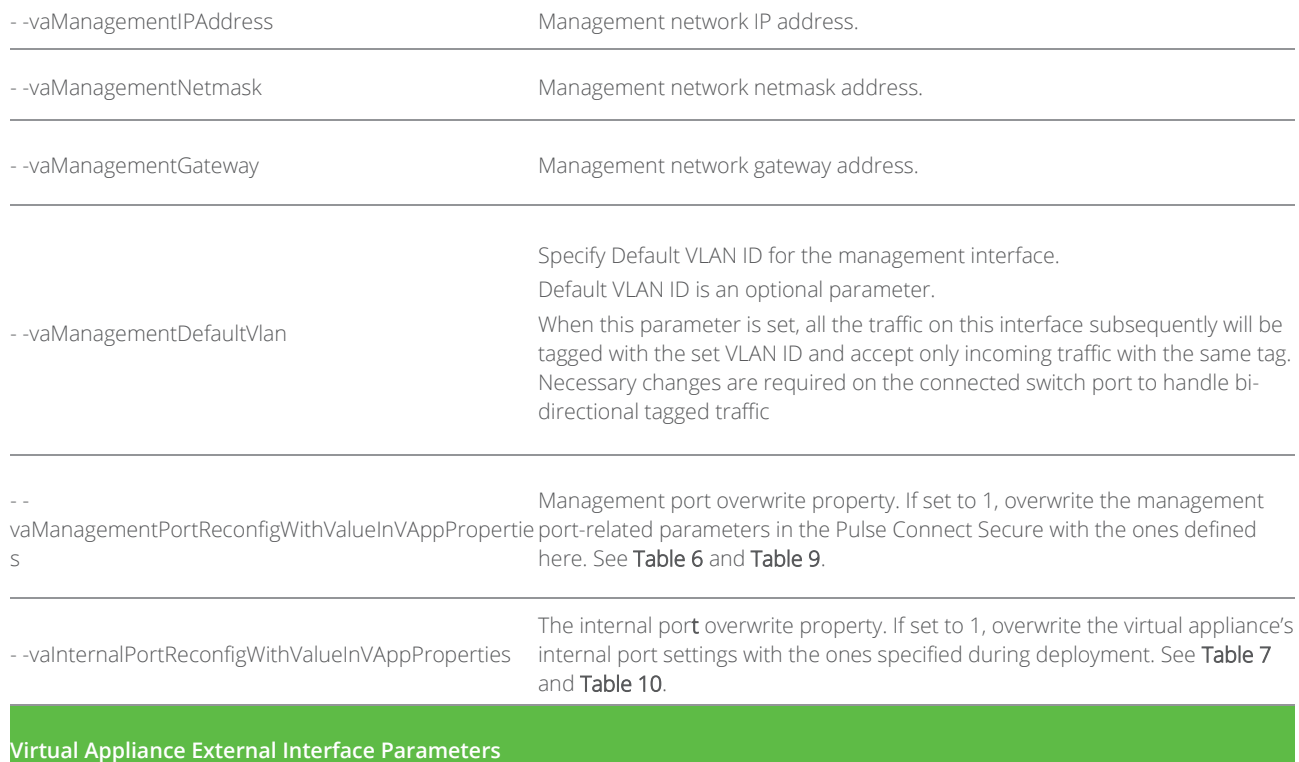

- -vaExternalIPAddress external network IP address.

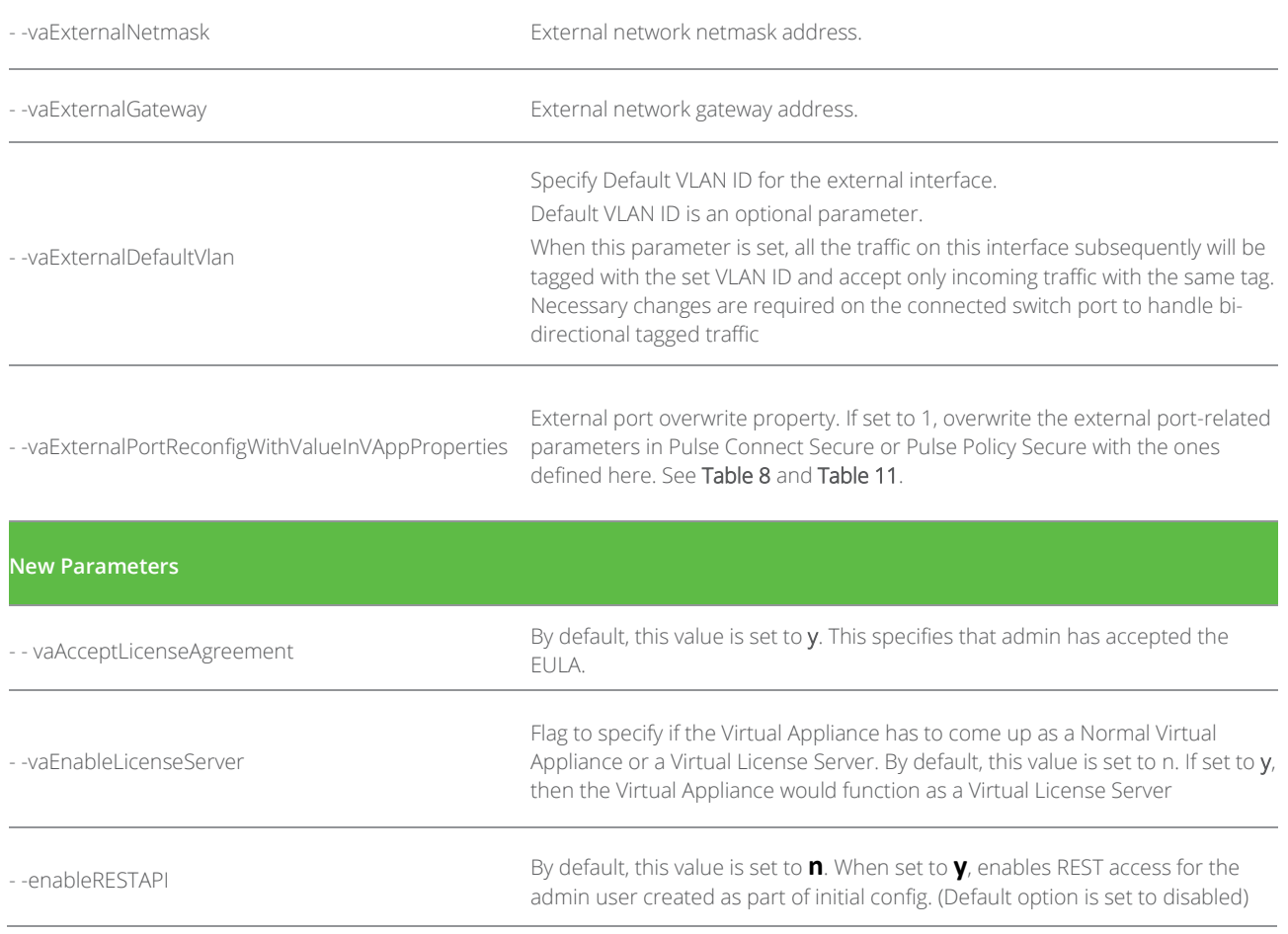

**Note:** The Pulse Connect Secure and Policy Secure-related parameters are used for the initial configuration of the virtual appliance. The script does not validate these parameters. If the values passed are not valid, the installation will stop at the location where a correct value needs to be provided. The administrator can connect to the virtual appliance using the VT or serial console to complete the initial setup.

[Table 6](#page-18-0) and [Table 7](#page-19-0) define the behavior based on options passed while deploying the template.

<span id="page-18-0"></span>Table 6: Management Port Behavior While Deploying a Template

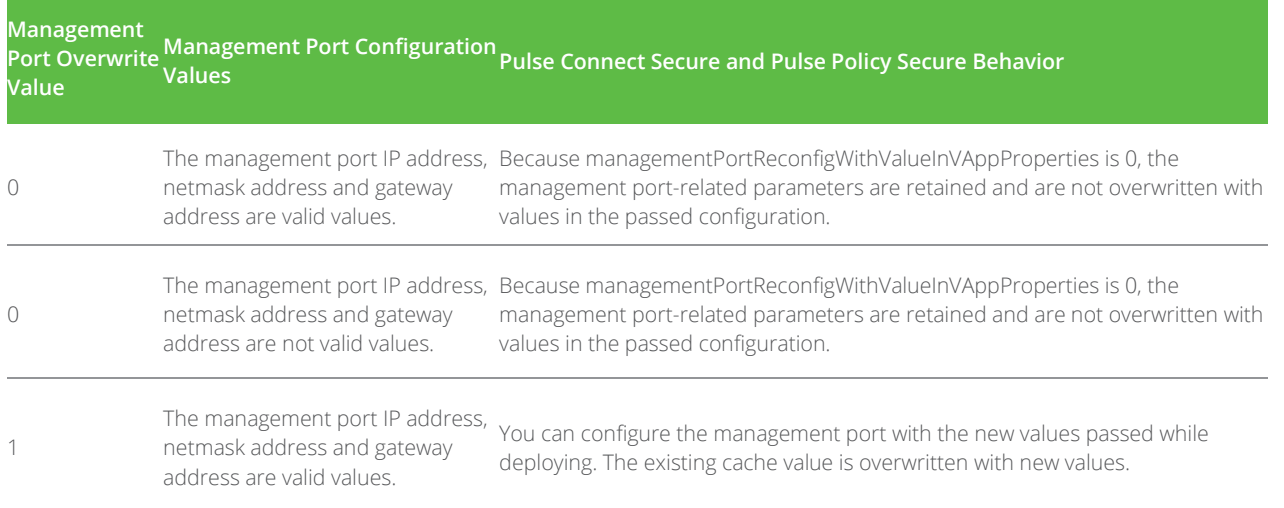

 $\mathbf{i}$ 

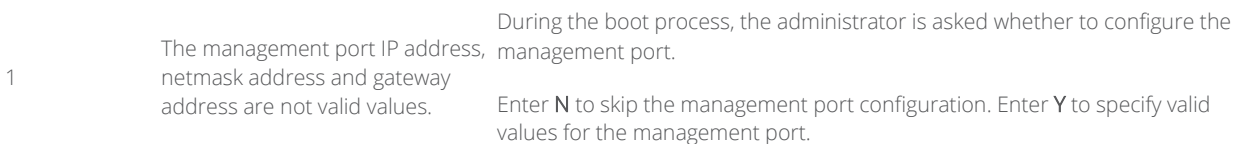

#### <span id="page-19-0"></span>Table 7: Internal Port Behavior While Deploying a Template

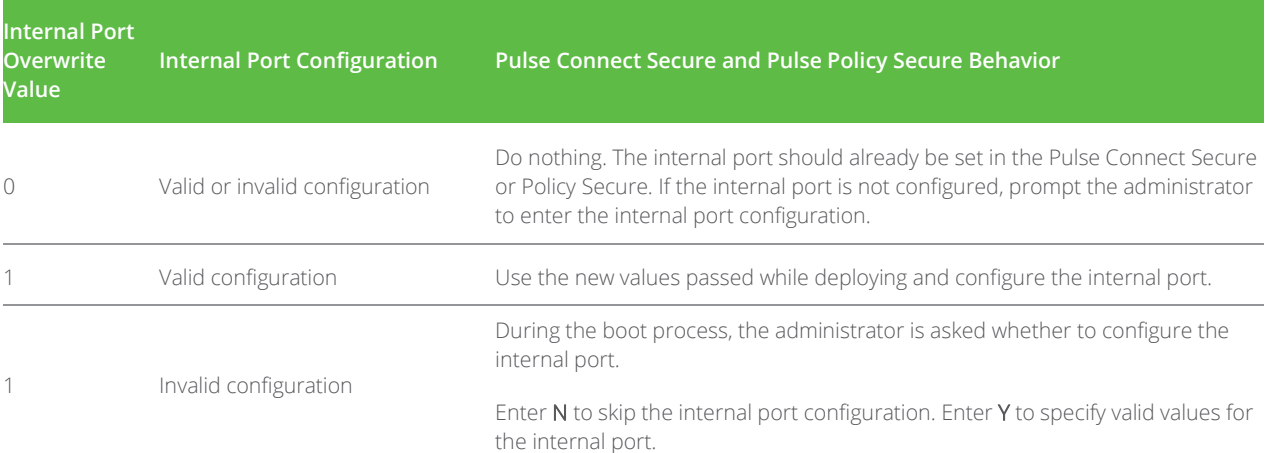

#### <span id="page-19-1"></span>Table 8: External Port Behavior While Deploying a Template

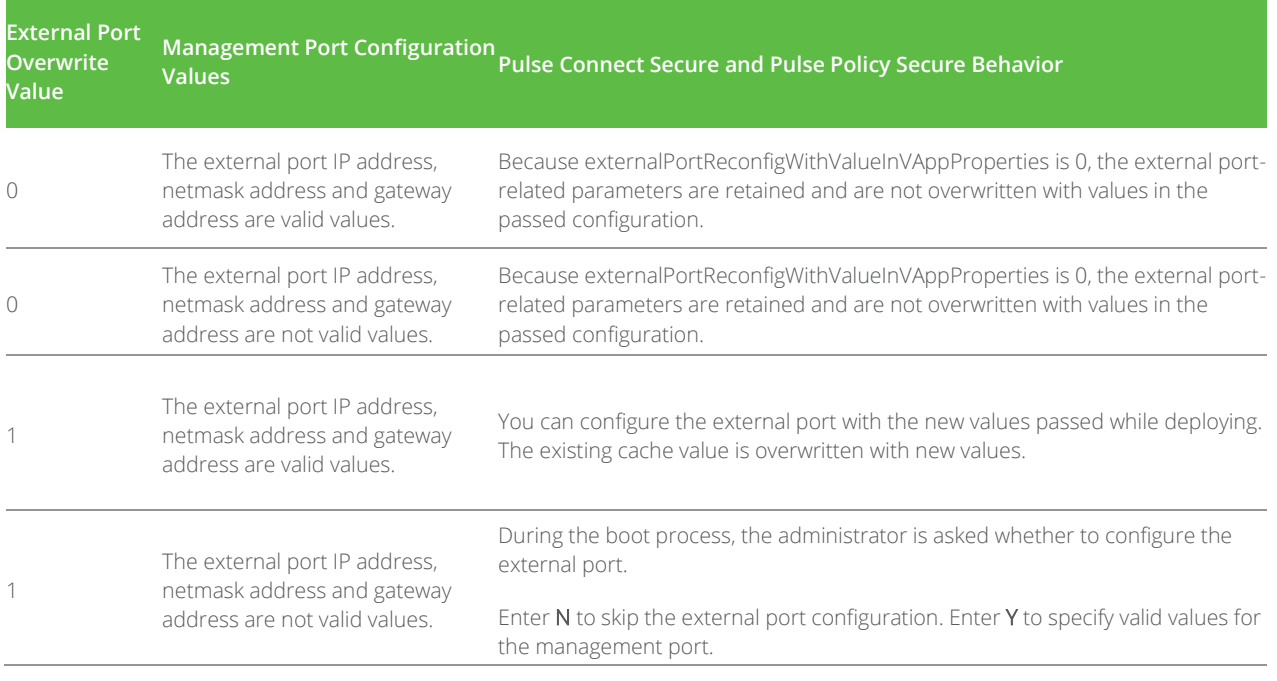

When deploying a new virtual appliance, the Pulse Connect Secure or Pulse Policy Secure does not contain any configuration. The behavior in this case is shown in [Table 9](#page-20-0) and [Table 10.](#page-20-1)

## <span id="page-20-0"></span>Table 9: Management Port Behavior During a New Deployment

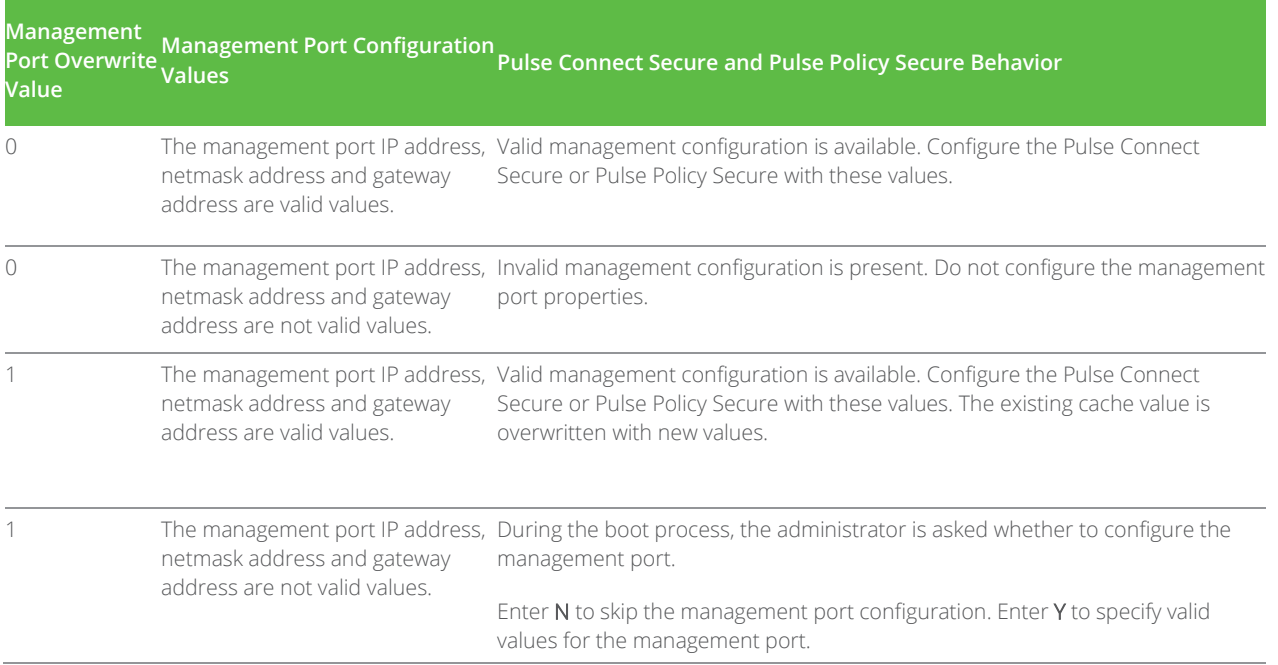

## <span id="page-20-1"></span>Table 10: Internal Port Behavior During a New Deployment

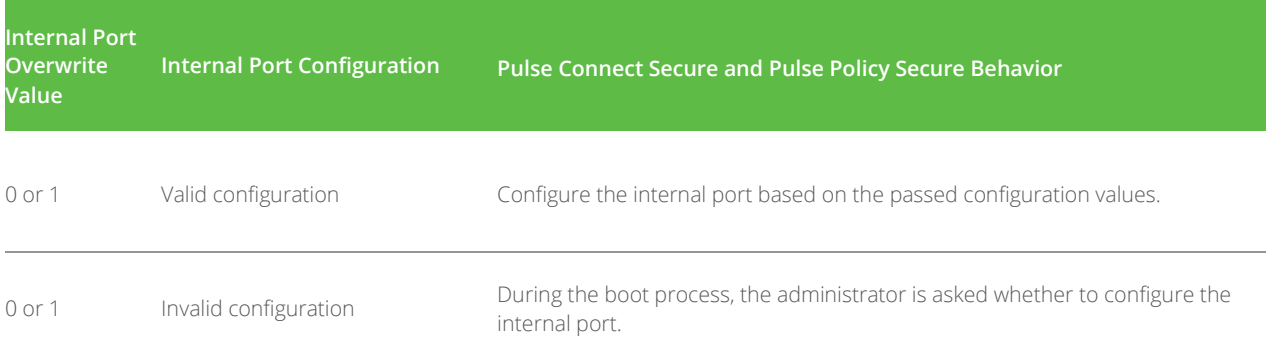

## <span id="page-20-2"></span>Table 11: External Port Behavior During a New Deployment

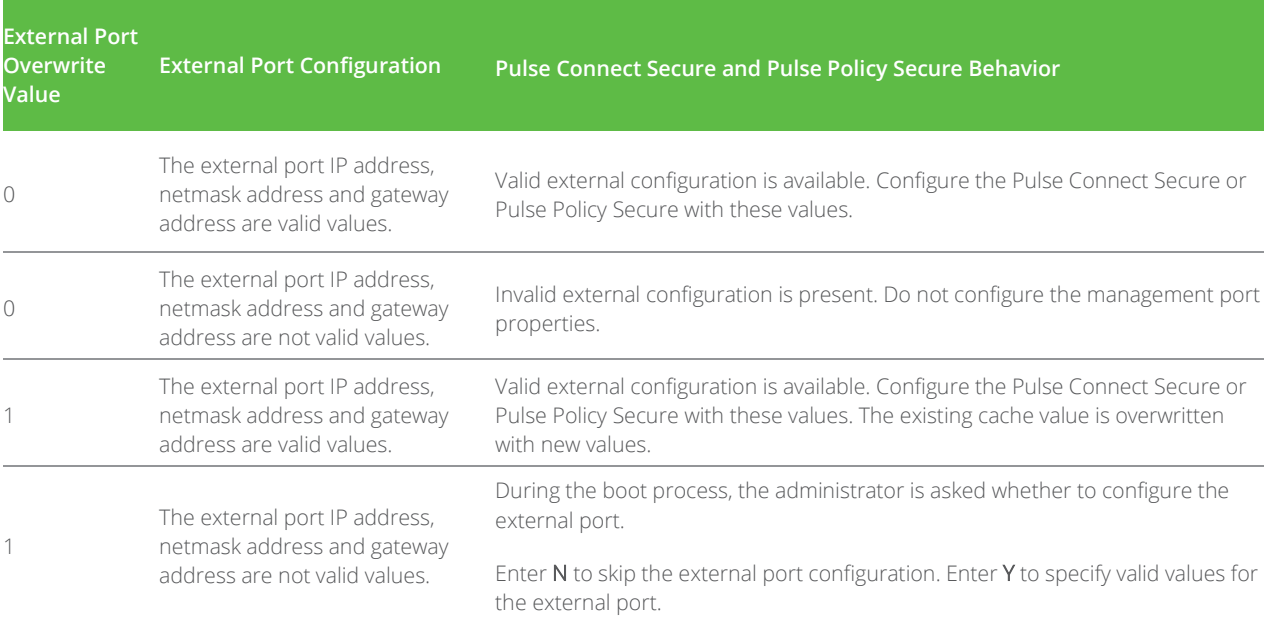

After running the create-va.pl script, you can use the VMware vSphere CLI vmware-cmd utility or the VMware vSphere Client to view the status. Once vSphere reports the system is ready, you can log in to the virtual appliance.

**Note:** The vSphere Client may display a "VMware Tools not installed on this virtual machine" message. You can ignore this message. You do not have to install VMware Tools.

#### <span id="page-21-0"></span>**Example Output**

i

The following example passes the IP address of the internal port through the command line and uses the va.conf configuration file for the values of all other parameters.

```
perl create-va.pl --configFile /root/user1/ovf_dir//va_config_files/vlan_tagging.conf --ipAddress 
3.3.125.3 --extipAddress 2.2.125.3 --mgmtipAddress 10.209.125.3 --vaName 9_0R3_PSA-V_125_3 --ovffile 
/root/user1/ovf_dir//PSA-V-VMWARE-PCS-9.0R3-64003.5/PSA-V-VMWARE-PCS-64003.5-VT.ovf
```
Your output will look similar to the following:

The following values are used for creating and configuring the VA

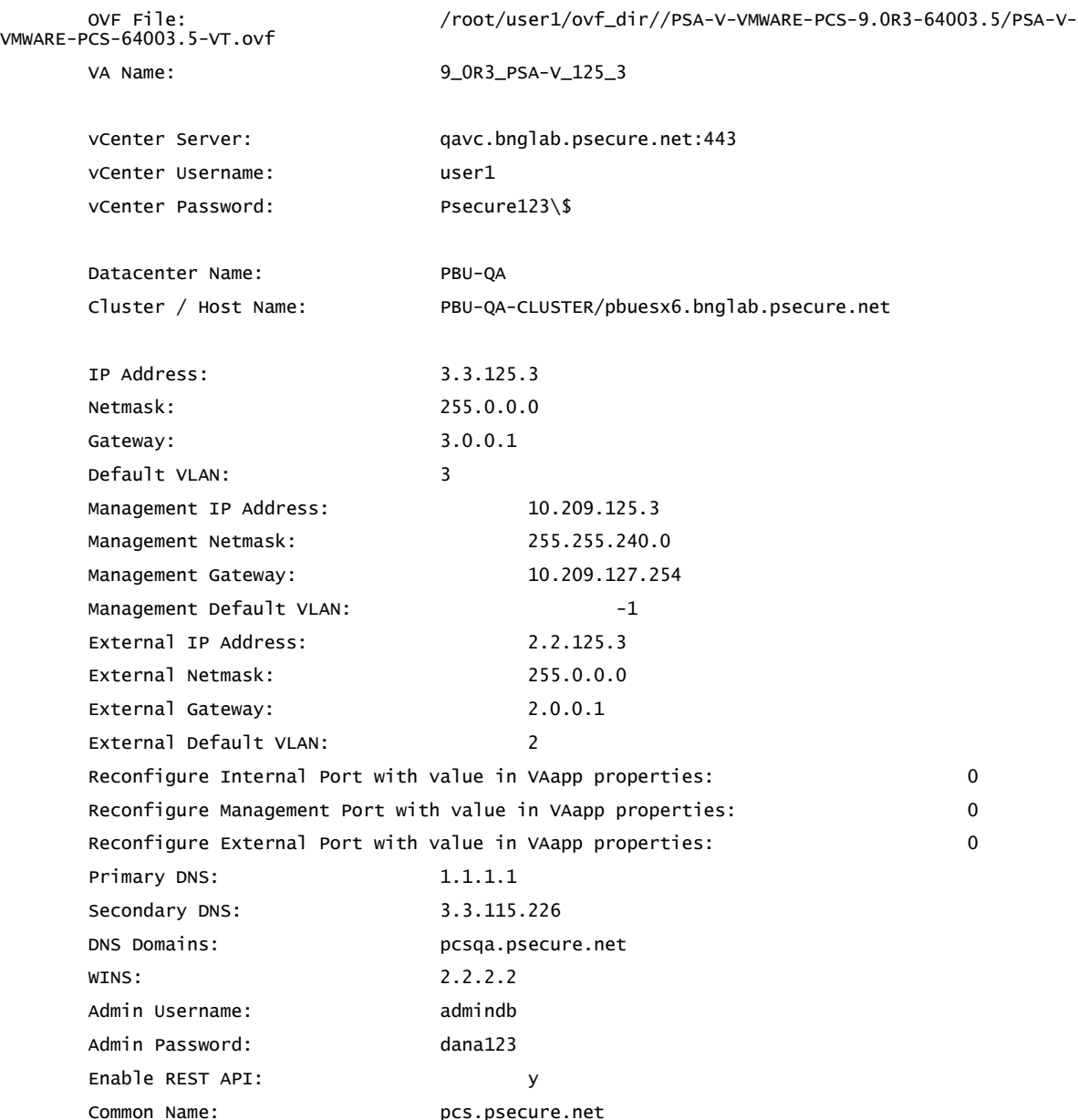

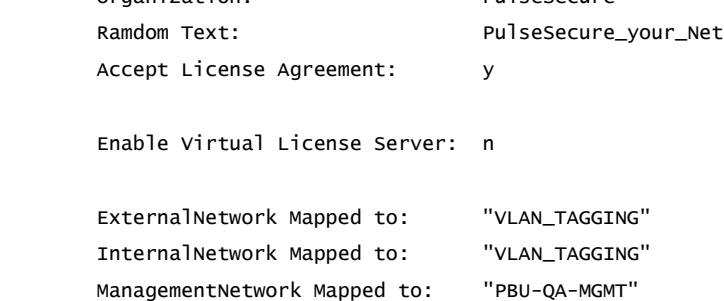

Organization: PulseSecure

Command = ovftool --skipManifestCheck --name=9\_0R3\_PSA-V\_125\_3 --<br>prop:vaIVEConfig="vaIPAddress=3.3.125.3;vaNetmask=255.0.0.0;vaGateway=3.0.0.1;vaDefaultVlan=3;vaMana<br>gementIPAddress=10.209.125.3

;vaManagementNetmask=255.255.240.0;vaManagementGateway=10.209.127.254;vaManagementDefaultVlan=- 1;vaInternalPortReconfigWithValueInVAppProperties=0;vaExternalIPAddress=2.2.125.3;vaExternalNetmask

=255.0.0.0;vaExternalGateway=2.0.0.1;vaExternalDefaultVlan=2;vaExternalPortReconfigWithValueInVAppPr operties=0;vaManagementPortReconfigWithValueInVAppProperties=0;vaPrimaryDNS=1.1.1.1;vaSecondar

yDNS=3.3.115.226;vaDNSDomain=pcsqa.psecure.net;vaWINSServer=2.2.2.2;vaCommonName=pcs.psecure.net;vaO rganization=PulseSecure;vaRandomText=PulseSecure\_your\_Net;vaAdminUsername=admindb;vaAdminPassw

```
ord=dana123;vaAcceptLicenseAgreement=y;vaEnableLicenseServer=n;vaAdminEnableREST=y " --<br>net:ExternalNetwork="VLAN_TAGGING" --net:InternalNetwork="VLAN_TAGGING" --<br>net:ManagementNetwork="PBU-QA-MGM
```
T" --datastore=HP\_iSCSI\_02 --powerOn /root/user1/ovf\_dir//PSA-V-VMWARE-PCS-9.0R3-64003.5/PSA-V-VMWARE-PCS-64003.5-VT.ovf.ovf vi://user1:Psecure123\\$@qavc.bnglab.psecure.net:443/PBU-QA/host

/PBU-QA-CLUSTER/pbuesx6.bnglab.psecure.net

```
Deploying VA. /root/user1 , /root/user1/ovf_dir//PSA-V-VMWARE-PCS-9.0R3-64003.5/PSA-V-VMWARE-PCS-<br>64003.5-VT.ovf.ovf.......
Status: Task completed
```
#### Related Documentation

- **• [Overview of Deploying Virtual Appliances on](#page-15-1) VMware ESXi**
- **• [Verifying Your Deployment with vmware-cmd](#page-22-0)**

## <span id="page-22-0"></span>Verifying Your Deployment with vmware-cmd

Once deployed, the virtual appliance powers on and configures the initial settings for the Pulse Connect Secure or Pulse Policy Secure using the parameters passed by the create-va.pl script. The virtual appliance sets the status of the initial configuration in the valnitConfigStatus guest environment variable. You can check the status of the virtual appliance setup with the VMware vSphere CLI vmware-cmd command. Use the following format:

vmware-cmd -H *vCenterName* -h *ESXi-name vm-cfg-path* getguestinfo guestinfo.vaInitConfigStatus

For example:

```
vmware-cmd -H 10.204.54.210 -h asgdevesx2.bngrd.pulsesecure.net \
-U Admin -P Passwd123 "/vmfs/volumes/ds1/SecureAccess/SecureAccess.vmx" \
getguestinfo guestinfo.vaInitConfigStatus
```
#### Your output should look similar to this:

```
getguestinfo(guestinfo.vaInitConfigStatus) = Status: Success Log: Configuring VA settings from OVF; Initial 
network configuration complete; The self-signed digital certificate was successfully created; VA Initial 
Configuration completed successfully.
```
**Note:** You can ignore the following message:

#### vmsvc[280]: [warning] [powerops] Unable to send the status RPC

This message appears when you are running Pulse Connect Secure release 8.0R5 and later with ESXi 4.1U3 or ESXi4.x and you power off and then power up the virtual appliance.

#### Related Documentation

 $\mathbf{i}$ 

**• [Using the Deployment Script to Define the Initial Configuration Parameters](#page-15-2)**

## <span id="page-24-0"></span>CHAPTER 3 Using NETCONF Perl Client to Configure the Virtual Appliance

NETCONF API is an XML application that client applications can use to exchange information with Pulse Secure products. The purpose of the NETCONF Perl client is to connect and configure the device by establishing a DMI connection and sending specific remote procedure calls (RPCs). Both the general RPCs supported by Pulse Connect Secure and Pulse Policy Secure and the device-specific RPCs can be used. Some of the device-specific RPCs are used to retrieve runtime information and statistics.

The PSA-V package contains a NETCONF plug-in for the virtual appliance and sample Perl scripts. Using the supplied scripts as an example, you can write your own scripts for any DMI RPCs supported by the virtual appliance.

See the *DMI Solution Guide* located on the Pulse Secure Support website.

- **• [Installing the NETCONF Perl Client](#page-24-1)**
- **• [Using the PSA-V Sample Scripts](#page-25-0)**
- **• [Enabling the VMXNET3 Driver](#page-26-0)**

## <span id="page-24-1"></span>Installing the NETCONF Perl Client

This topic explains how to install the NETCONF Perl client. It includes the following sections:

- **• [Verifying the Installation and the Version of Perl](#page-24-2)**
- **• [Installation of NETCONF Perl Client](#page-24-3)**

## <span id="page-24-2"></span>**Verifying the Installation and the Version of Perl**

Perl must be installed on your system before you install the NETCONF Perl. The NETCONF Perl client requires Perl version 5.6.1 or later. To confirm whether Perl is installed on your system and to determine which version of Perl is currently running, issue the following commands:

## \$ which perl

## \$ perl –v

 $\mathbf{i}$ 

If the issued output indicates that Perl is not installed or that the version is earlier than the required version, you must download and install Perl version 5.6.1 or later in order to use the NETCONF Perl client. The Perl source packages are located at:

## **<http://www.cpan.org/src/>**

After installing a suitable version of Perl, install the NETCONF Perl client application.

## <span id="page-24-3"></span>**Installation of NETCONF Perl Client**

**Note:** Installation of Netconf Perl Client is tested on CentOS release 6.4 (Final) 64-bit.

1. Install libssh2 from https://www.libssh2.org/ [ https://www.libssh2.org/download/libssh2- 1.7.0.tar.gz ] by executing the following commands: linux# ./configure --prefix=/usr/libssh2

```
(by default, libssh2 gets installed under /usr/localinclude and /usr/local/bin)
linux# make 
linux# make install
```
2. Install Net::SSH2 ( http://search.cpan.org/CPAN/authors/id/S/SA/SALVA/Net-SSH2-0.58.tar.gz ) linux# perl Makefile.PL lib=/usr/libssh2/lib inc=/usr/libssh2/include ldargs="-lz"

linux# make

linux# make install

3. Install CPAN

linux# yum install cpan

- 4. Install Netconf from CPAN: linux# cpan Net::Netconf
- 5. Install Term::Readkey from CPAN: linux# cpan Term::ReadKey

#### Related Documentation

**• [Using the PSA-V Sample Scripts](#page-25-0)**

## <span id="page-25-0"></span>Using the PSA-V Sample Scripts

After you download and install the PSA-V and NETCONF packages, copy the following files to the linux machine where the NETCONF perl client is installed:

- get\_active\_users.pl
- edit\_config\_ive.pl

#### <span id="page-25-1"></span>**Using the get\_active\_users.pl Script**

The following example uses admin1 for the username, passwd123 for the password and 10.20.30.40 for the IP address. When run, it connects to the virtual appliance, retrieves the list of active users, and prints it on the Standard Output.

#### perl get\_active\_users.pl -l admin1 -p passwd123 10.20.30.40

#### <span id="page-25-2"></span>**Using the edit\_config\_ive.pl Script**

The edit\_config\_ive.pl script is used for editing the PSA-V virtual appliance configuration and has the following syntax:

perl edit\_config\_ive.pl *options request target*

#### where:

*options* One or more of the following: -l login – Login name accepted by the target device. -p password - Password associated with the login name. -m access – The access method. The only supported value is ssh. -d level – Debug level. Values can be 1 (terse) through 6 (verbose).

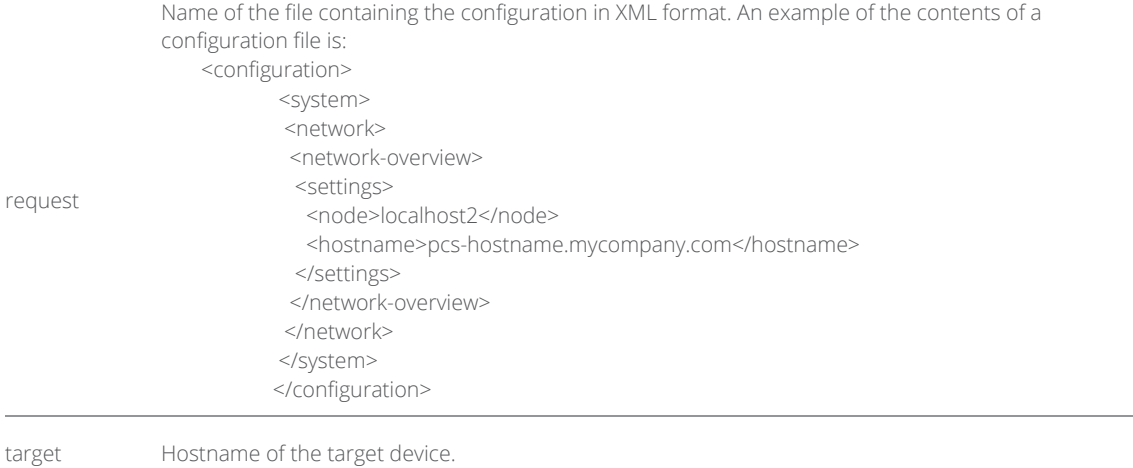

#### Related Documentation

## **• [Installing the NETCONF Perl Client](#page-24-1)**

## <span id="page-26-0"></span>Enabling the VMXNET3 Driver

To enable the VMXNET3 driver in your virtual appliance, you must deploy from the 7.2 OVF package. Upgrading from earlier versions such as 7.0 or 7.1 will continue to use VMXNET instead of the VMXNET3 driver.

## <span id="page-27-0"></span>CHAPTER 4 Deploying Pulse Virtual Appliance on Kernel-Based Virtual Machine

- **• [About a Kernel-Based Virtual Machine](#page-27-1)**
- **• [Installing the KVM Modules](#page-28-1)**
- **• [Deploying PSA-V Image Using Virt-Manager](#page-31-0)**
- **• [Deploying PSA-V Image Using kvm\\_template](#page-38-0)**

## <span id="page-27-1"></span>About a Kernel-Based Virtual Machine

Kernel-based Virtual Machine (KVM) is a virtualization solution for Linux on x86 hardware containing Intel VT or AMD-V virtualization extensions. A wide variety of guest operating systems work with KVM, including Linux, Windows, OpenBSD and others. You can run a Pulse Secure virtual appliance as a guest operating system on any Linux machine with KVM hypervisor support.

> **Note:** QEMU is an open source emulator that provides a monitor mode when using the KVM kernel module. This monitor mode can perform operations like powering on or off the virtual appliance. If you use this monitor mode to power on or off the virtual appliance, no logs are generated. Only administrators logged into the Pulse Connect Secure or Pulse Policy Secure console are informed of the pending shutdown.

Before proceeding, verify that your CPU supports virtualization by running one of the following commands:

#### egrep -c '(vmx|svm)' /proc/cpuinfo

#### cat /proc/cpuinfo | grep vmx

 $\mathbf i$ 

Your CPU supports virtualization if:

- The **egrep** command returns a non-zero value.
- The cat command returns a result that contains the string vmx.

You must also check that virtualization is enabled in your BIOS. After enabling this feature, you must turn your machine off and then on again for the change to take effect.

Once your machine reboots, check that everything is configured correctly by running the kvm-ok command. Your output should look similar to this:

/usr/bin/kvm-OK

INFO: Your CPU supports KVM extensions

INFO: /dev/kvm exists

KVM acceleration can be used.

Table 12: Number of cores to be allocated to each KVM model.

**Platform Cores Per VM**

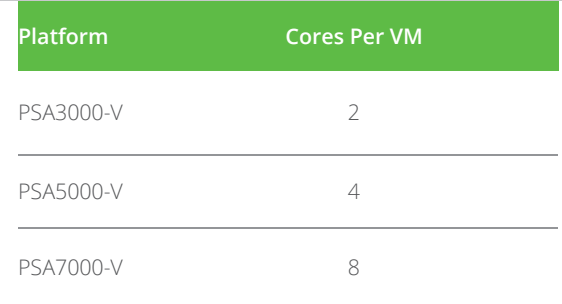

### <span id="page-28-0"></span>**Limitations**

For each KVM virtual appliance instance with 4 GB Memory and 4 CPU allocation, exceeding 5000 tunnels (Network Connect, Pulse Secure client ESP/SSL, or a combination of both) with 60 Mbps of bidirectional traffic may exhibit high CPU utilization and loss of throughput including disruption of the existing connections.

#### Related Documentation

- **• [Installing the KVM Modules](#page-28-1)**
- **• [Deploying PSA-V Image Using Virt-Manager](#page-31-0)**

## <span id="page-28-1"></span>Installing the KVM Modules

This topic describes how to install KVM modules. You can run these commands as root or by using sudo, if sudo is available on your system. The following examples are run as root.

Pulse Secure supports kernel modules version 2.6.18 and later.

To install KVM, run the following commands:

#### [root@localhost ~]# insmod lib/modules/KernelVersion/kermel/arch/x86/kvm/kvm.ko

#### [root@localhost ~]# insmod lib/modules/KernelVersion/kermel/arch/x86/kvm/kvm-intel.ko

These commands return no output unless an error has occurred. If an error occurs, details about that error are displayed.

Check that the KVM modules are installed by running the lsmod command. Your output should look similar to this.

[root@localhost ~]# lsmod | grep kvm

kvm\_intel 50380 3

kvm 305081 1 kvm\_intel

If the KVM modules are not installed, your output will look similar to this:

[root@localhost ~]# lsmod | grep kvm

[root@localhost ~]#

Refer to your KVM documentation if your KVM modules do not install properly.

For the virtual appliance to access the host system's network, set up a bridge interface. The following steps create a bridge interface, br0, and map it to the physical interface eth0 making your virtual appliances accessible from your local network. These instructions assume that your host system has only one network interface, eth0.

 $\mathbf{i}$ 

**Note:** Depending on your installation, the bridge-util packages might be installed as part of another package. Check your installation and manually install the bridge-util packages if necessary before continuing.

- 1. Change directory to where the network scripts are located. [root@localhost /]# cd /etc/sysconfig/network-scripts/
- 2. Copy ifcfg-eth0 to ifcfg-br0 to create the bridge interface. cp ifcfg-eth0 ifcfg-br0
- 3. Edit the ifcfg-br0 file and change the DEVICE line to DEVICE="br0" and set TYPE="Bridge".

[root@localhost network-scripts]# vim ifcfg-br0

DEVICE="br0" #Change

BOOTPROTO="static"

HWADDR="00:30:48:32:E0:4E"

NM\_CONTROLLED="yes"

ONBOOT="yes"

TYPE="Bridge" #Change

IPADDR="10.204.56.142"

NETMASK="255.255.240.0"

GATEWAY="10.204.63.254"

4. Edit the ifcfg-eth0 file and add BRIDGE="br0".

[root@localhost network-scripts]# vim ifcfg-eth0

DEVICE="eth0"

HWADDR="00:30:48:32:E0:4E"

NM\_CONTROLLED="yes"

ONBOOT="yes"

TYPE="Ethernet"

IPADDR="10.204.56.142"

NETMASK="255.255.240.0"

GATEWAY="10.204.63.254"

BRIDGE="br0" #Add

5. Apply the new network settings by running the following command.

[root@localhost /]# /etc/rc.d/init.d/network restart

Note that the eth0 device will no longer have an IP address; the br0 device has the IP after bridging is operational.

6. Display the current TCP/IP network configurations to confirm the bridge network is created. [root@localhost /]# ifconfig

An example output is shown here:

br0 Link encap:Ethernet HWaddr 00:30:48:32:E0:4E inet addr:10.204.56.142 Bcast:10.204.63.255 Mask:255.255.240.0 inet6 addr: fdc6:3001:8e20:9ce9:230:48ff:fe32:e04e/64 Scope:Global inet6 addr: fe80::230:48ff:fe32:e04e/64 Scope:Link UP BROADCAST RUNNING MULTICAST MTU:1500 Metric:1 RX packets:4406929 errors:0 dropped:0 overruns:0 frame:0 TX packets:1080664 errors:0 dropped:0 overruns:0 carrier:0 collisions:0 txqueuelen:0 RX bytes:4082423409 (3.8 GiB) TX bytes:158009811 (150.6 MiB) eth0 Link encap:Ethernet HWaddr 00:30:48:32:E0:4E inet6 addr: fe80::230:48ff:fe32:e04e/64 Scope:Link UP BROADCAST RUNNING PROMISC MULTICAST MTU:1500 Metric:1 RX packets:8473303 errors:0 dropped:0 overruns:0 frame:0 TX packets:2395178 errors:0 dropped:0 overruns:0 carrier:0 collisions:0 txqueuelen:1000 RX bytes:8337051743 (7.7 GiB) TX bytes:247546240 (236.0 MiB) Interrupt:18 Memory:d8000000-d8020000 lo Link encap:Local Loopback inet addr:127.0.0.1 Mask:255.0.0.0 inet6 addr: ::1/128 Scope:Host UP LOOPBACK RUNNING MTU:16436 Metric:1 RX packets:6617 errors:0 dropped:0 overruns:0 frame:0 TX packets:6617 errors:0 dropped:0 overruns:0 carrier:0 collisions:0 txqueuelen:0 RX bytes:1594571 (1.5 MiB) TX bytes:1594571 (1.5 MiB) virbr0 Link encap:Ethernet HWaddr 52:54:00:FE:C2:76 inet addr:192.168.122.1 Bcast:192.168.122.255 Mask:255.255.255.0 UP BROADCAST RUNNING MULTICAST MTU:1500 Metric:1 RX packets:0 errors:0 dropped:0 overruns:0 frame:0 TX packets:746 errors:0 dropped:0 overruns:0 carrier:0 collisions:0 txqueuelen:0 RX bytes:0 (0.0 b) TX bytes:39254 (38.3 KiB)

#### Related Documentation

- **• [About a Kernel-Based Virtual Machine](#page-27-1)**
- **• [Deploying PSA-V Image Using Virt-Manager](#page-31-0)**

<span id="page-31-0"></span>Deploying PSA-V Image Using Virt-Manager

- 1. Copy PSA-V -KVM-PCS-<Version No.>.zip image on KVM Server
- 2. Unzip the file using the command "unzip PSA-V -KVM-PCS-<Version No.>.zip". This will extract PSA-V -KVM-PCS-<Version No.>-VT-kvm.img.gz along with other files
- 3. Gunzip the file "PSA-V -KVM-PCS-<Version No.>-VT-kvm.img.gz" using the command "gunzip PSA-V -KVM-PCS-<Version No.>-VT-kvm.img.gz" to get "PSA-V -KVM-PCS-<Version No.>-VTkvm.img".
- 4. Use **qemu-img** command as follows: "gemu-img amend -f qcow2 -o compat=0.10 PSA-V -KVM-PCS-<Version No.>-VT-kvm.img".

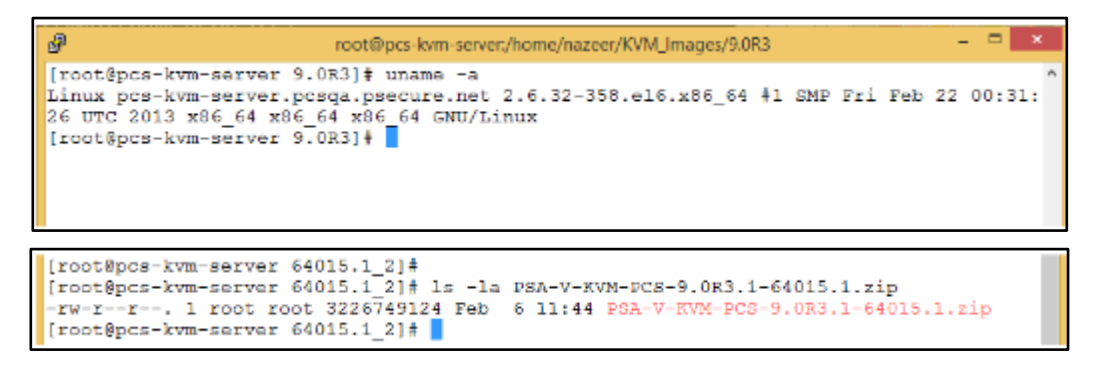

5. Execute virt-manager command on KVM server to launch virt-manager.

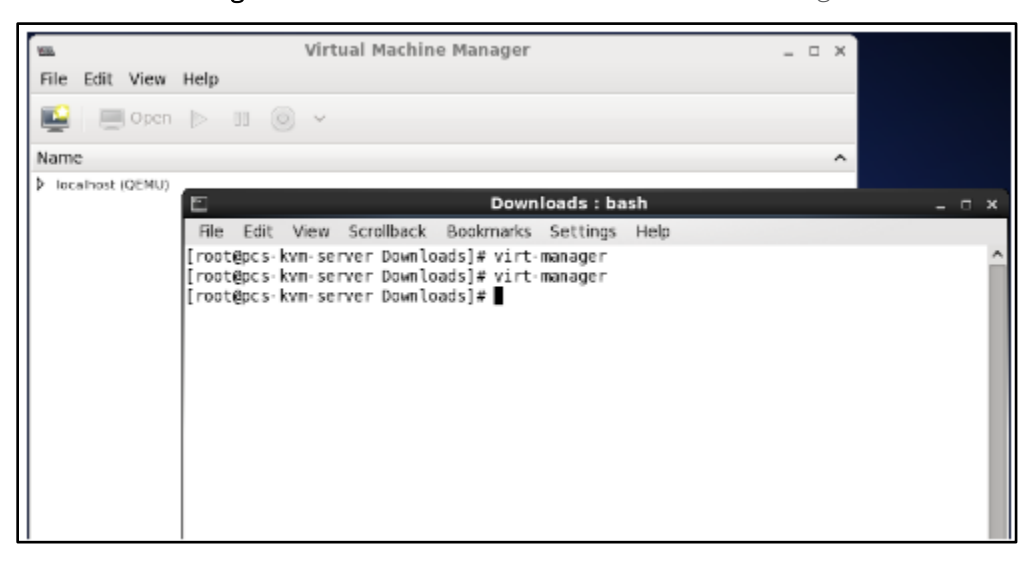

6. Select localhost and click on New to deploy KVM PSA-V virtual machine.

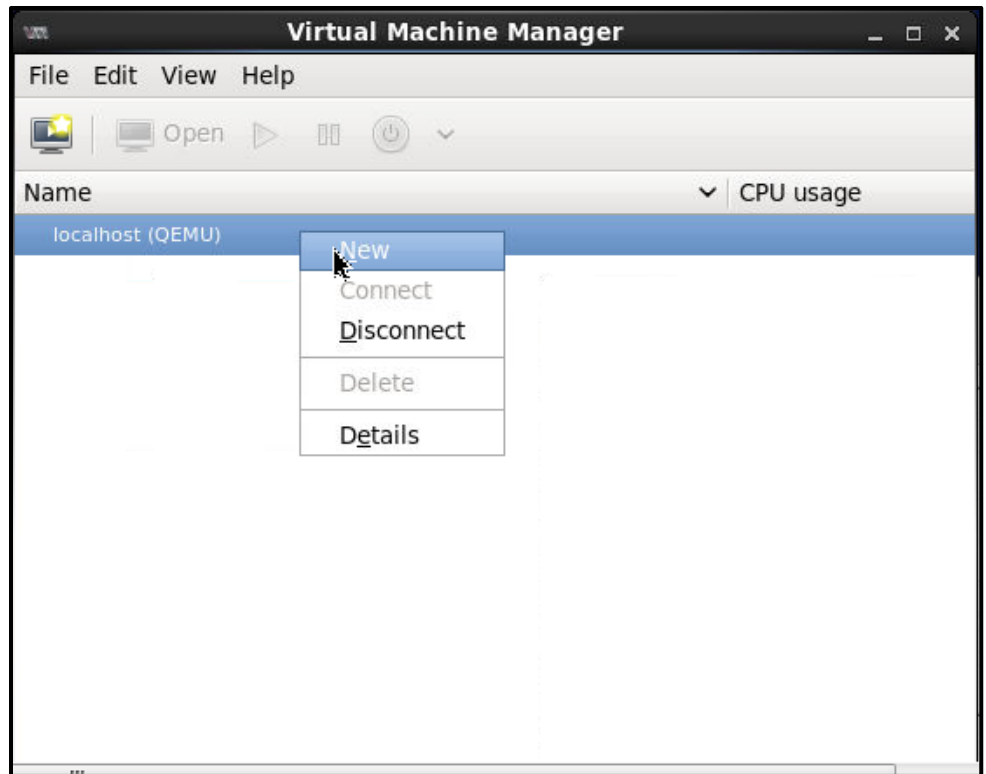

7. Provide name of PSA-V virtual machine and select Import existing Disk Image option.

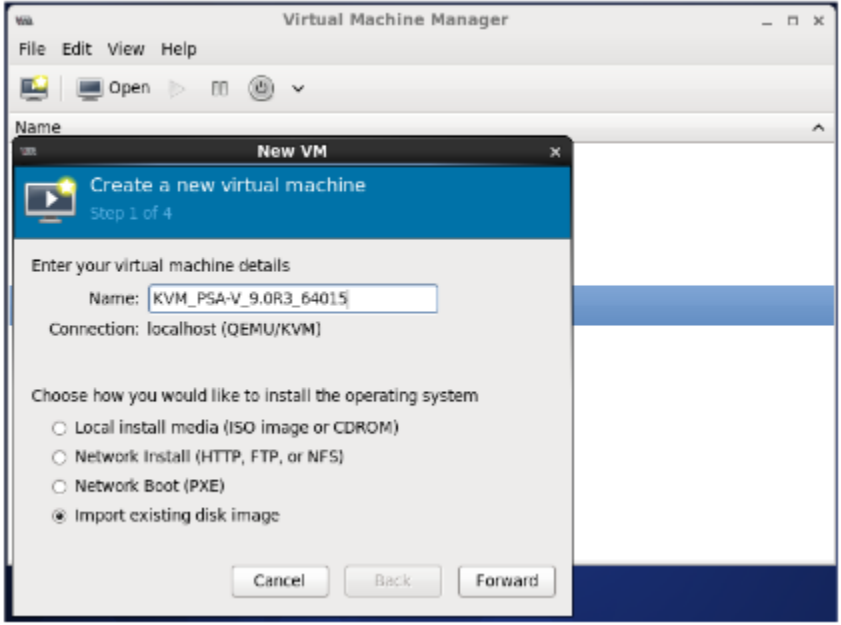

8. Click on Browse and select the PSA-V VT image. Click on Forward button.

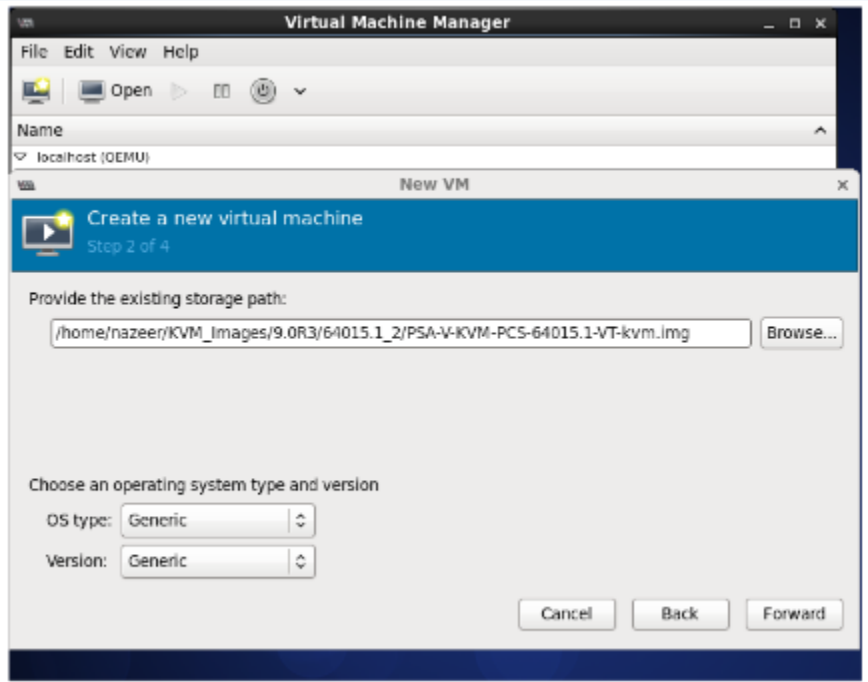

9. Set Memory to *2048MB* and CPUs to *2*. Click on Forward button.

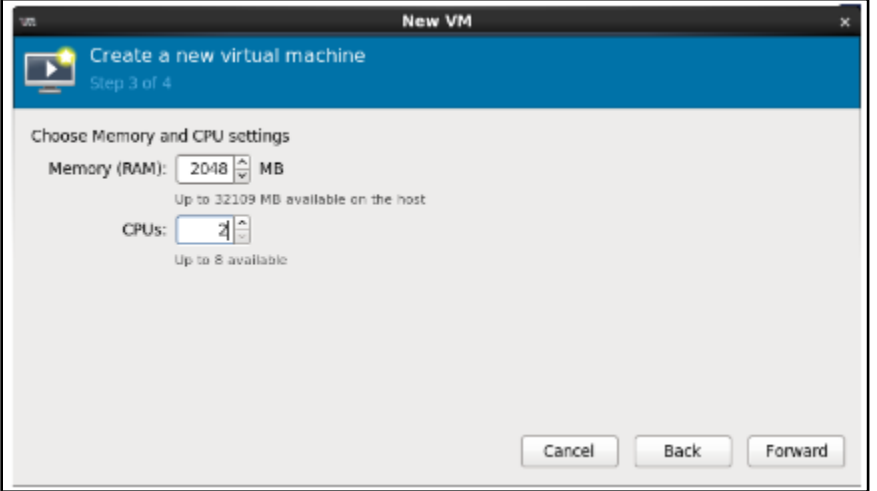

10. Select Customize configuration before install and click on Finish button.

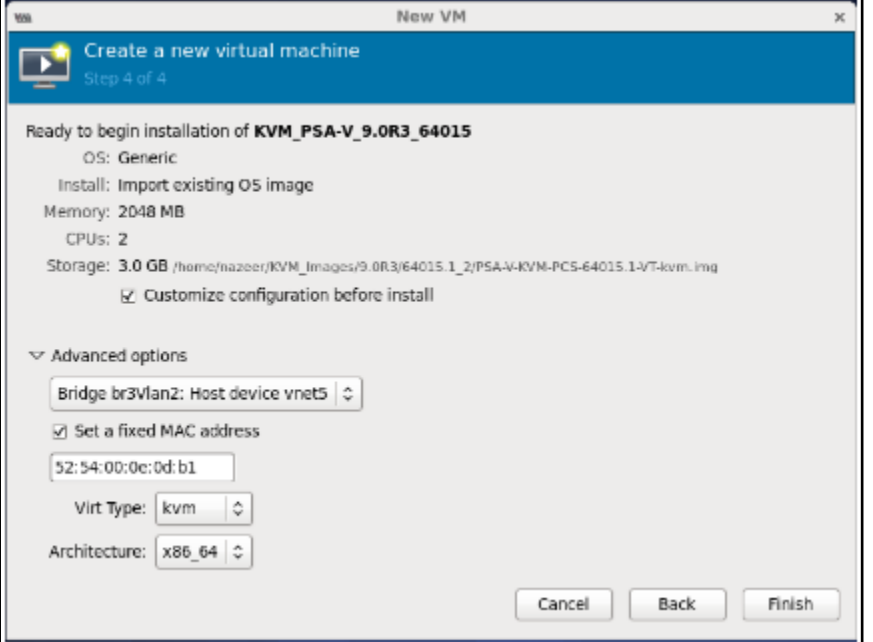

11. The following window appears.

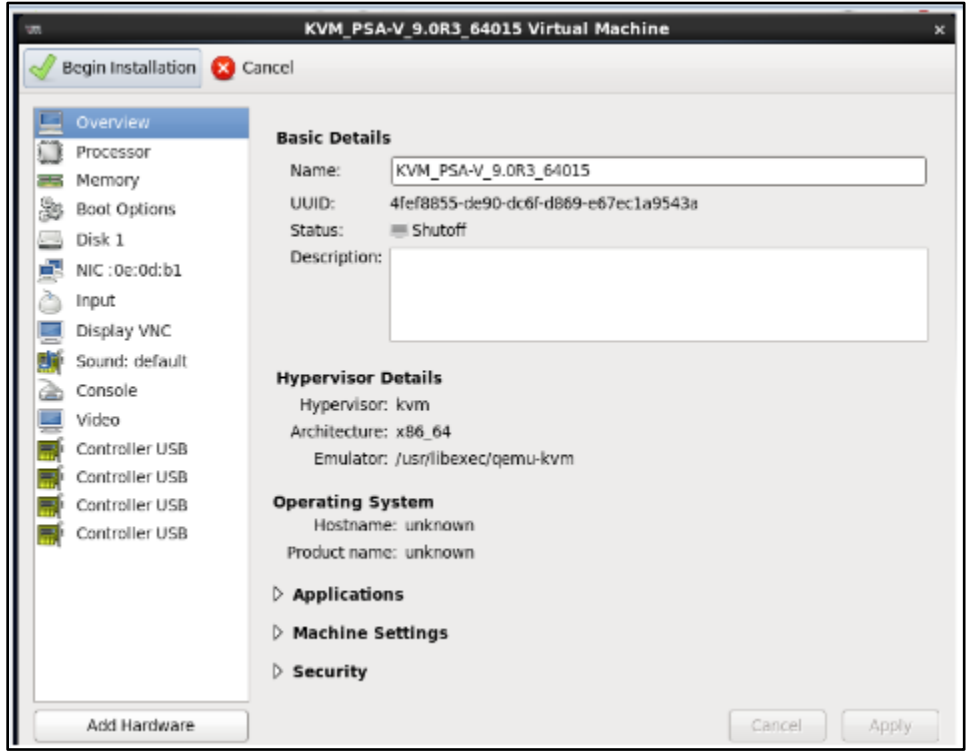

12. Select the NIC Card and set Device model to *virtio* (from Hypervisor default). This will be the internal port of the PSA-V.

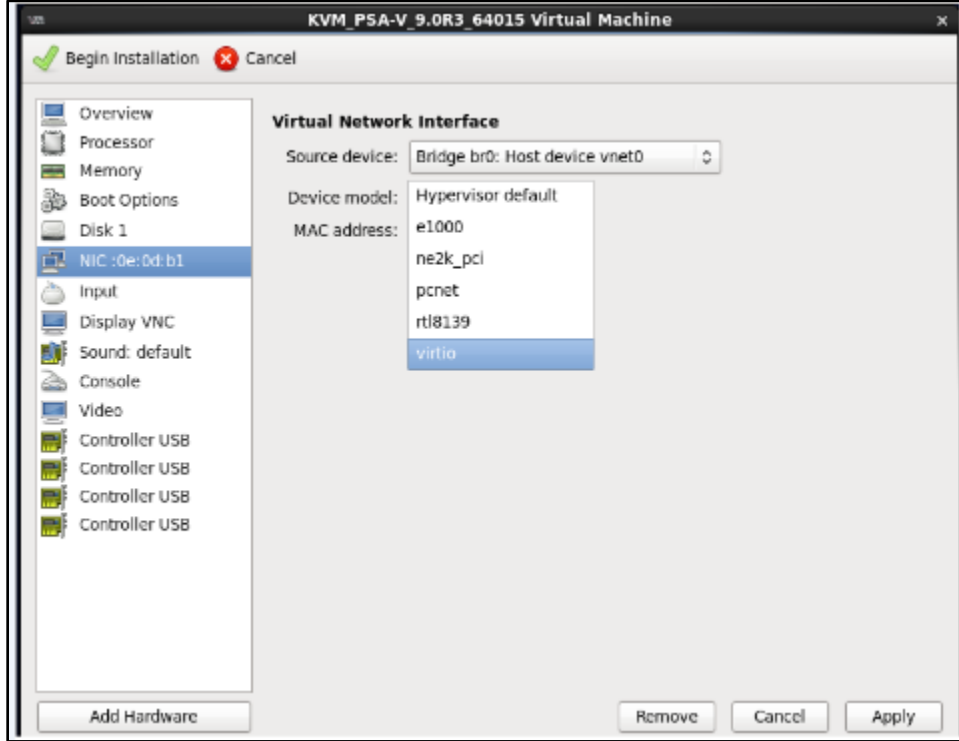

- 13. Click on Add Hardware, select Network in the left panel.
	- a. Set Host Device to the required physical interface.
	- b. Set Device Model to virtio and click on Finish. This will be the external network port.

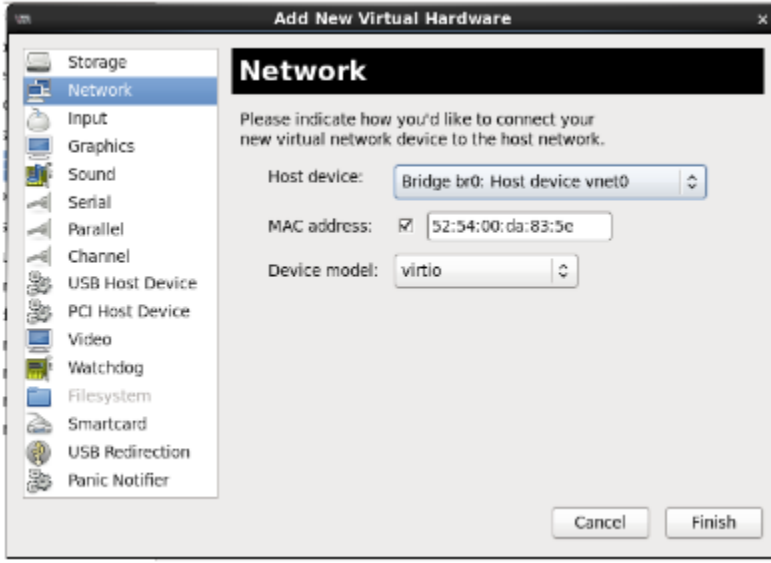

- 14. Click on Add Hardware, select Network in the left panel
	- a. Set Host Device to the required physical interface
	- b. Set Device Model to *virtio* and click on Finish. This will be the management network port.

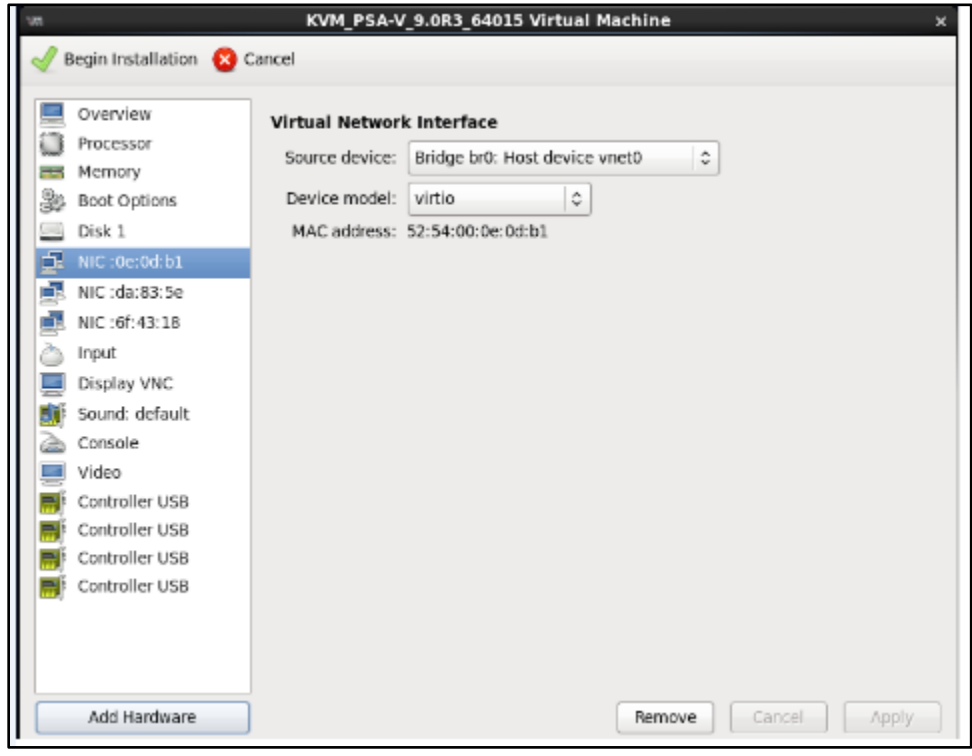

15. Select the Disk bus as *Virtio*.

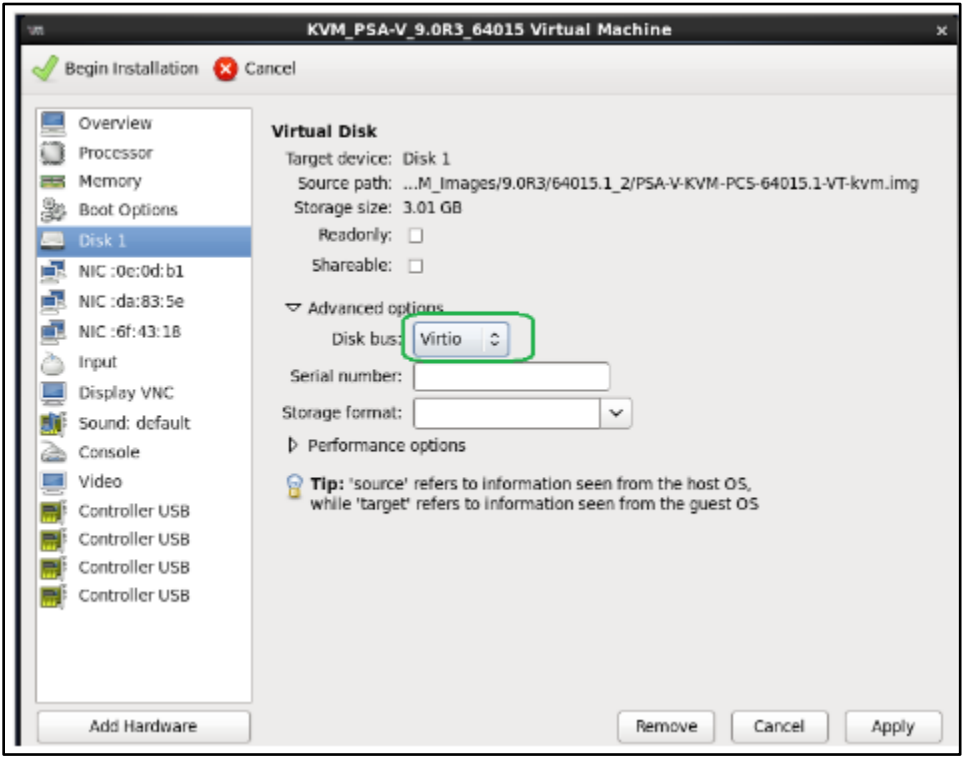

16. Select the Storage format as *qcow2*.

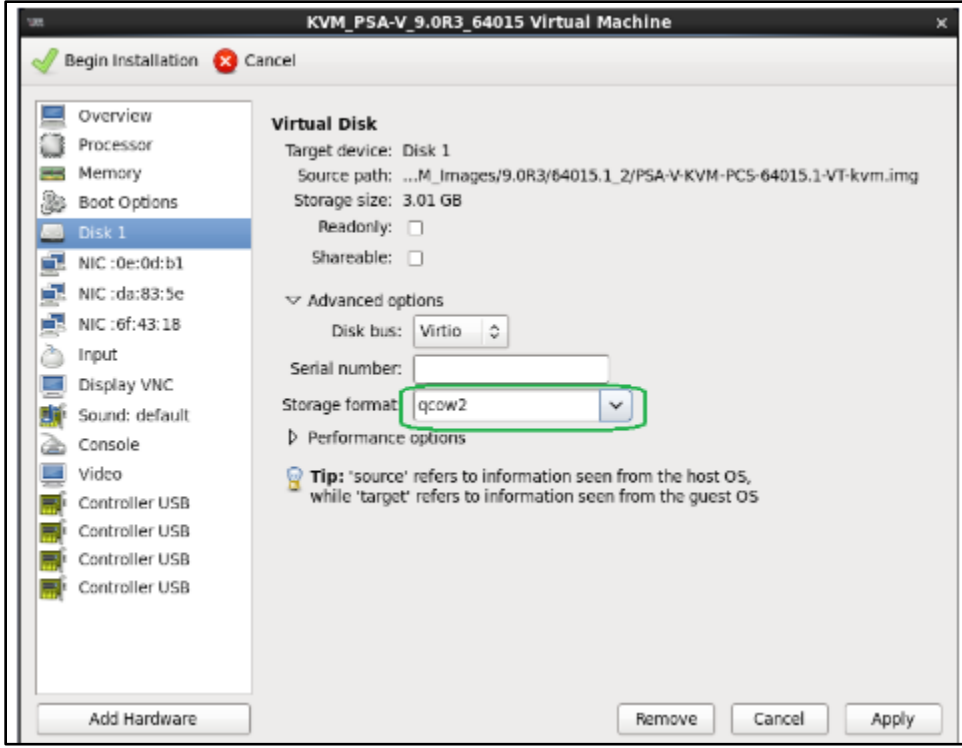

17. Click on Begin Installation.

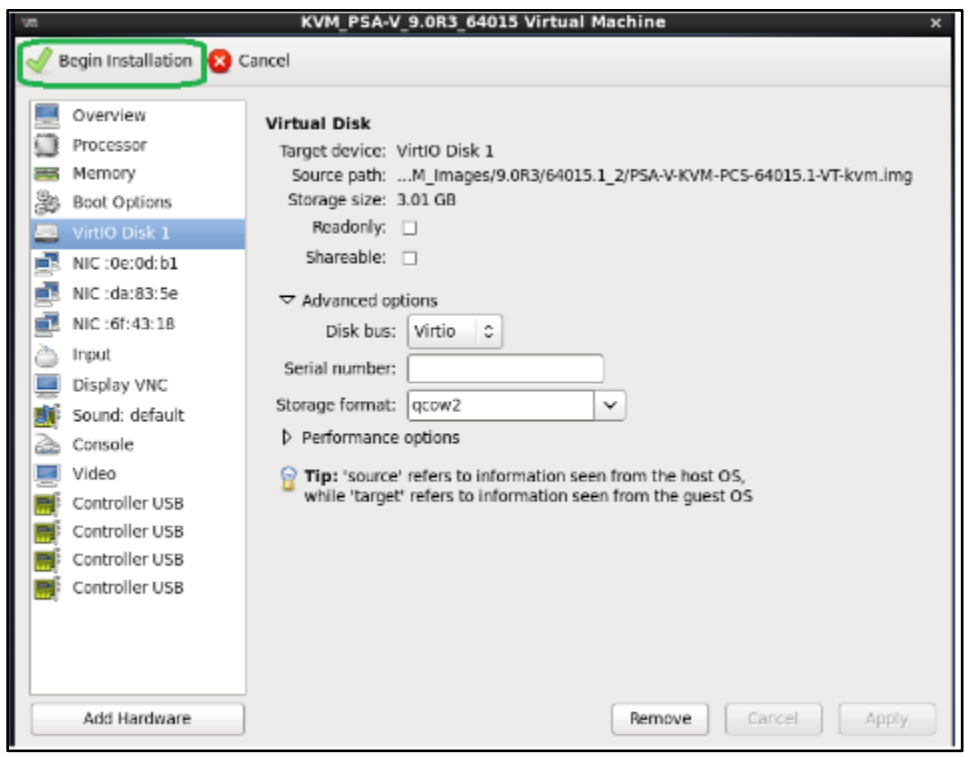

18. Appearance of LILO menu.

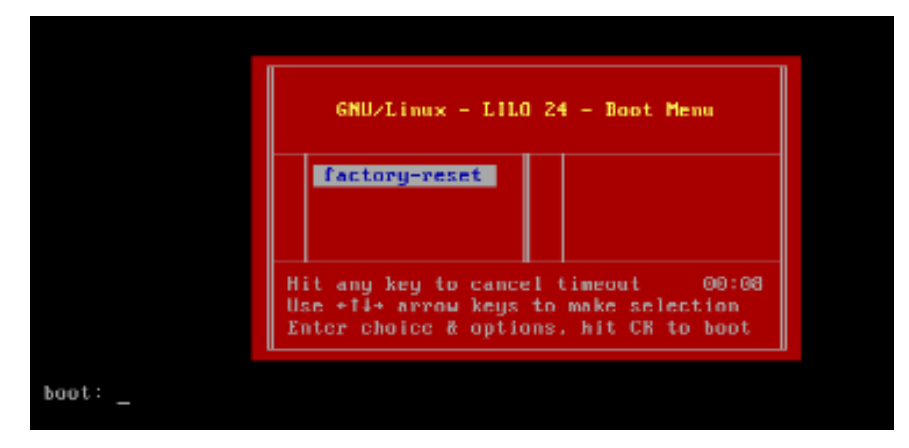

19. Display of PCS Initial Configuration Menu (installation complete).

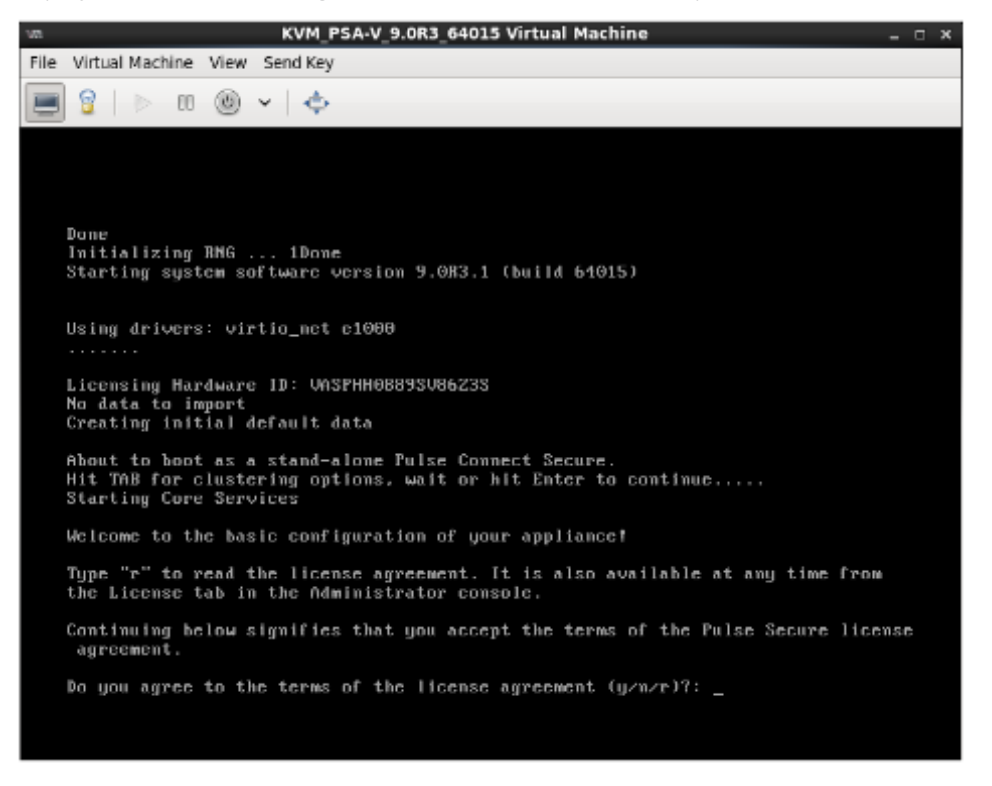

## <span id="page-38-0"></span>Deploying PSA-V Image Using kvm\_template

- 1. Copy PSA-V -KVM-PCS-<Version No.>.zip image to KVM server.
- 2. Unzip the file using the following command:

#### unzip PSA-V -KVM-PCS-<Version No.>.zip

This will extract the PSA-V -KVM-PCS-<Version No.>-VT-kvm.img.gz file along with other files.

3. Unzip the file PSA-V-KVM-PCS-<Version No.>-VT-kvm.img.gz using the following command to extract the "PSA-V-KVM-PCS-<Version No.>-VT-kvm.img" file.

#### gunzip PSA-V -KVM-PCS-<Version No.>-VT-kvm.img.gz

4. Use the **qemu-img** command as follows:

qemu-img amend -f qcow2 -o compat=0.10 PSA-V -KVM-PCS-<Version No.>-VT-kvm.img

5. Provide the initial basic configuration values in the kvm\_template.xml file.

**Note:** Please see provisioning keys description in [Table 13](#page-42-0) below.

6. Convert kvm\_template.xml to kvm.iso using the following command:

#### mkisofs -l -o kvm.iso kvm\_template.xml

 $\rm i$ 

- 7. Execute virt-manager command on KVM server to launch virt-manager wizard.
- 8. Select localhost and click **New** to deploy KVM PSA-V virtual machine.
- 9. Select Import existing disk image.

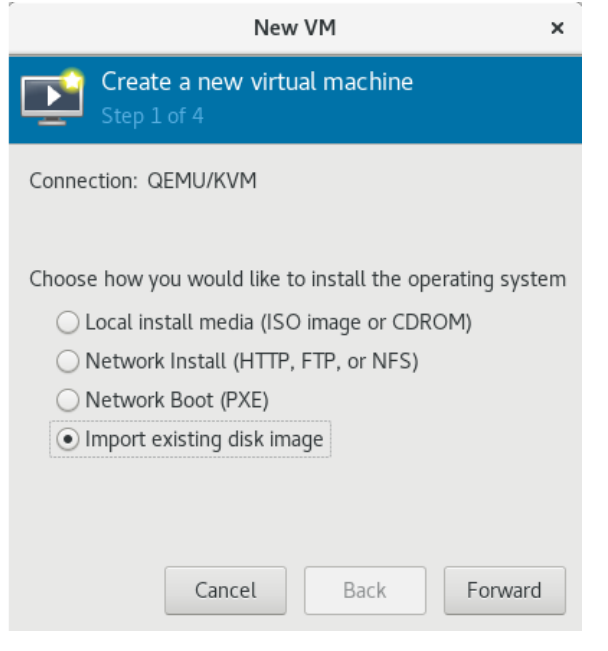

10. Click **Browse** and select the .img that was extracted.

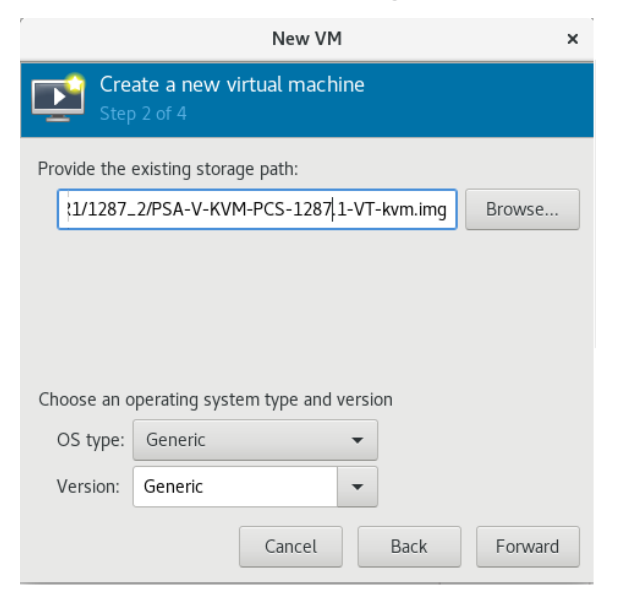

11. Enter appropriate value for RAM and CPUs values.

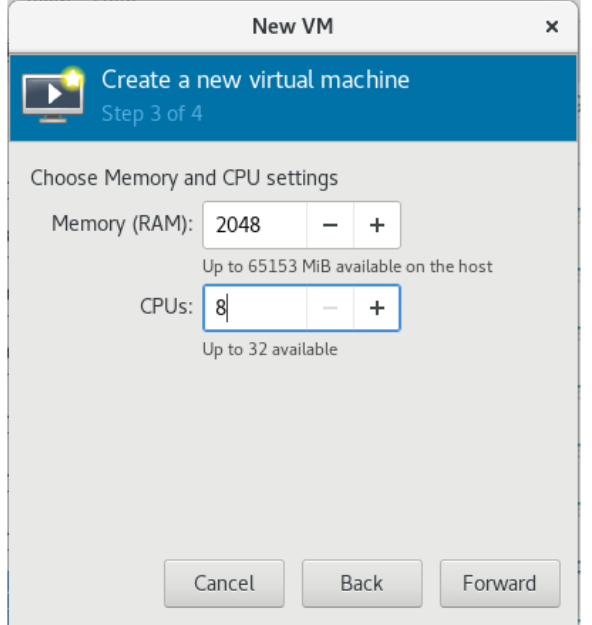

12. Enter PCS VM name and select Customize configuration before install.

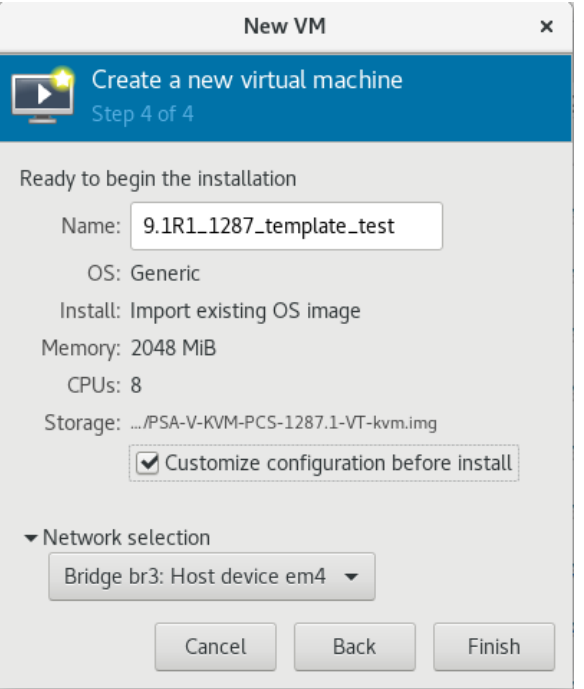

13. In the Network configuration, add two more interfaces with virtio as Device model.

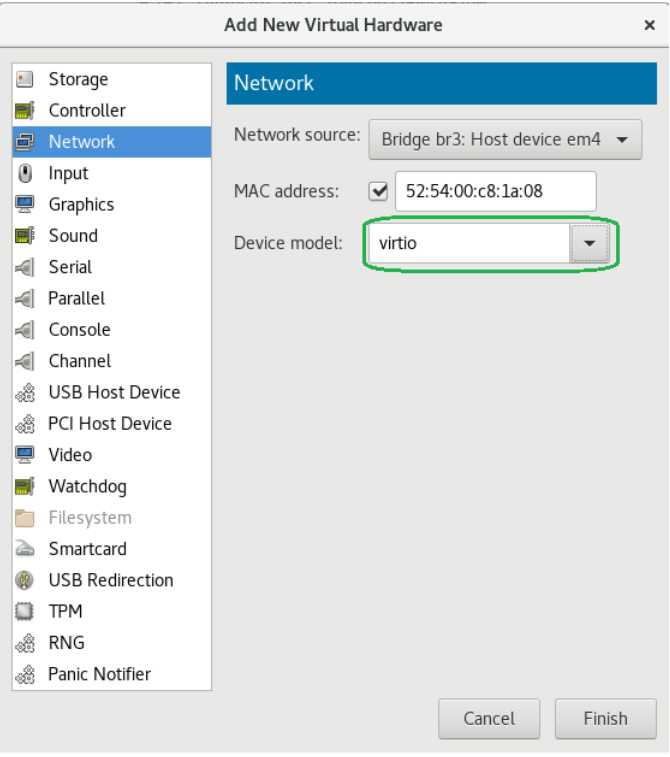

- 14. In the Storage configuration, click the Select or create custom storage option to add a storage.
- 15. Click Manage and browse to select kvm.iso.

r.

16. Select the Device type as CDROM and Bus type as IDE.

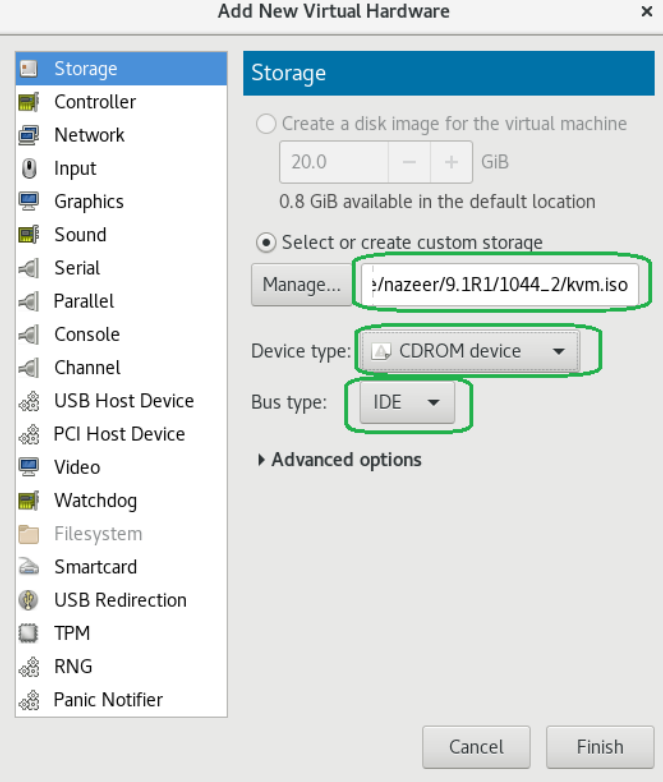

17. In the Virtual Disk configuration, select Disk bus as VirtIO and Storage format as qcow2.

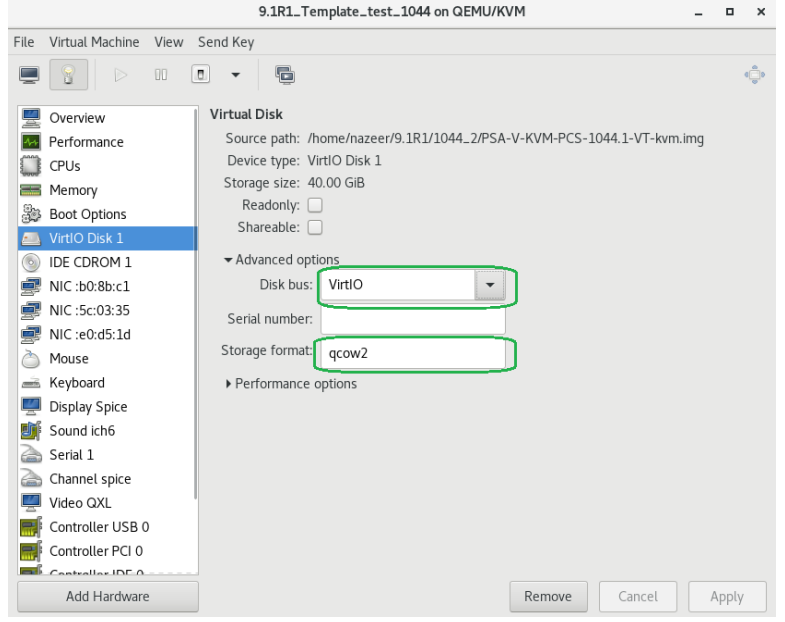

18. Start PCS VM.

### <span id="page-42-0"></span>Table 13: Provisioning Parameters and Their Description

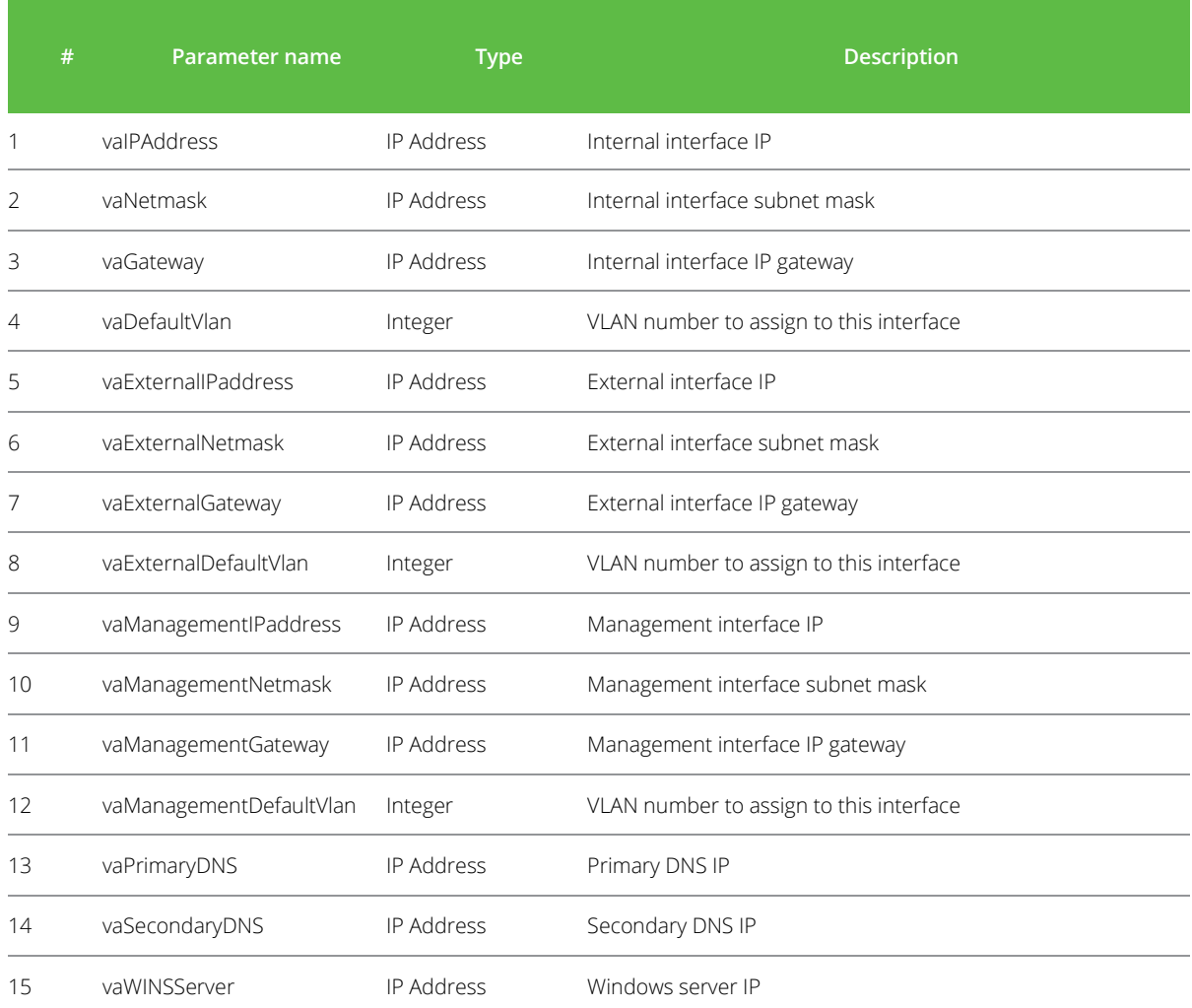

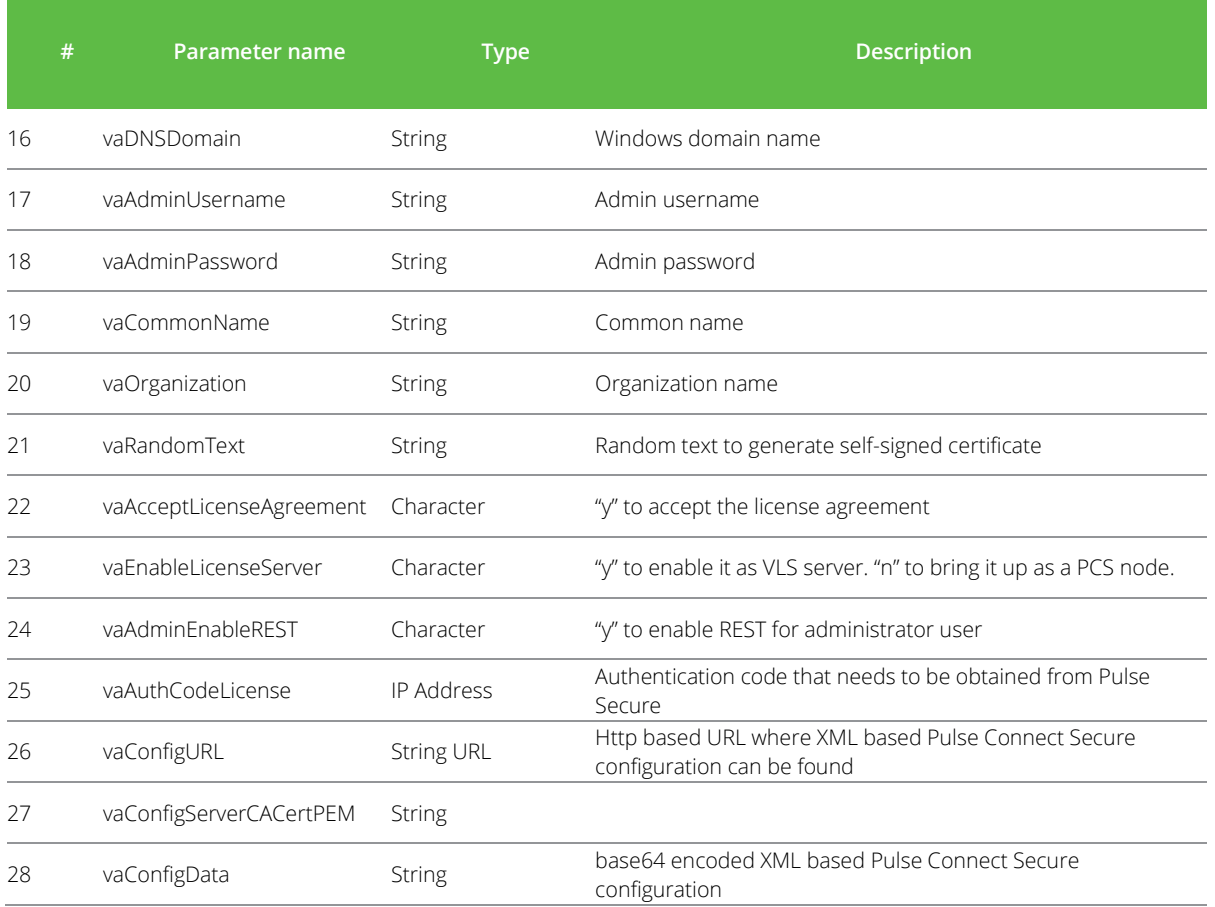

#### Related Documentation

- **• [About a Kernel-Based Virtual Machine](#page-27-1)**
- **• [Installing the KVM Modules](#page-28-1)**

## <span id="page-44-0"></span>CHAPTER 5 Deploying Pulse Virtual Appliance on Hyper-V

## <span id="page-44-1"></span>Overview of PCS Hyper-V Enablement

Pulse Virtual Appliances are now supported on Microsoft's Hyper-V hypervisor in addition to VMWare and KVM hypervisor platforms.

Table 14: Number of cores to be allocated to each Hyper-V model.

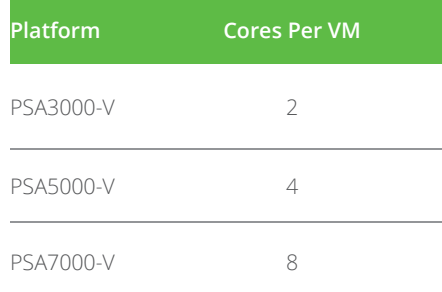

## <span id="page-44-2"></span>**Limitations**

- Hyper-V does not support more than one VLAN on a Network Adapter. Due to this limitation, VLAN functionality provided by PCS cannot be used on Hyper-V VA. Please refer to the 'To allow a virtual machine to use a VLAN' section from **[https://technet.microsoft.com/en](https://technet.microsoft.com/en-us/library/cc816585(v=ws.10).aspx)[us/library/cc816585\(v=ws.10\).aspx](https://technet.microsoft.com/en-us/library/cc816585(v=ws.10).aspx)**.
- The image supports only IDE disks and will support only the 'Generation 1' type of Virtual machine in Hyper-V Manager due to the above limitation.

## <span id="page-44-3"></span>Deploying a Hyper-V PSA-V through the Hyper-V Manager

To deploy a Pulse virtual appliance through the Hyper-V Manager:

- 1. Copy the Hyper-V PSA-V Package to the Hyper-V Server
- 2. Open Hyper-V Manager.
- 3. Deploy Hyper-V PSA-V

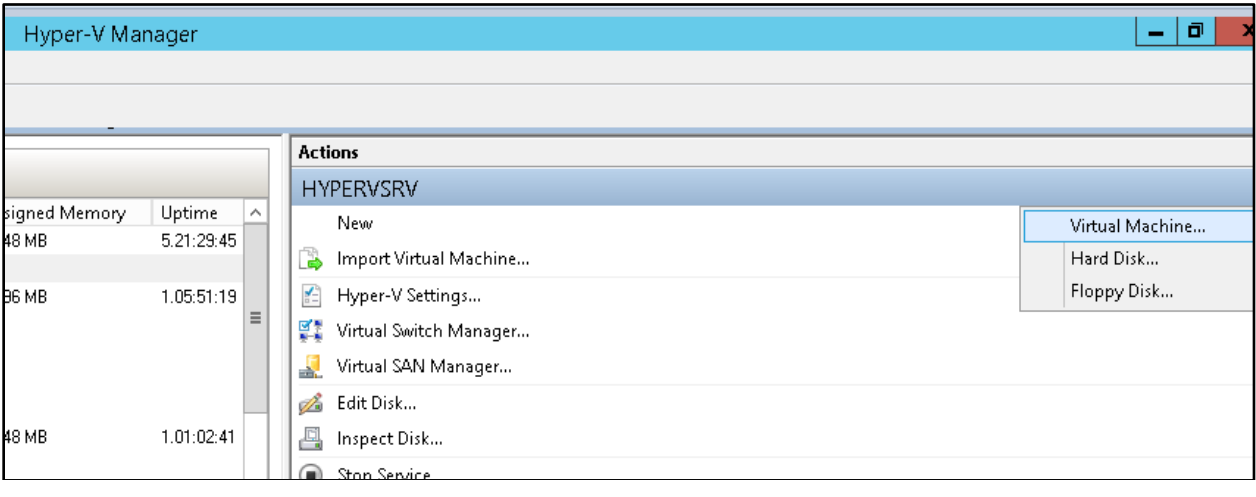

4. Select Generation 1 as Hyper-V PSA-V does not support Generation 2 and click on Next.

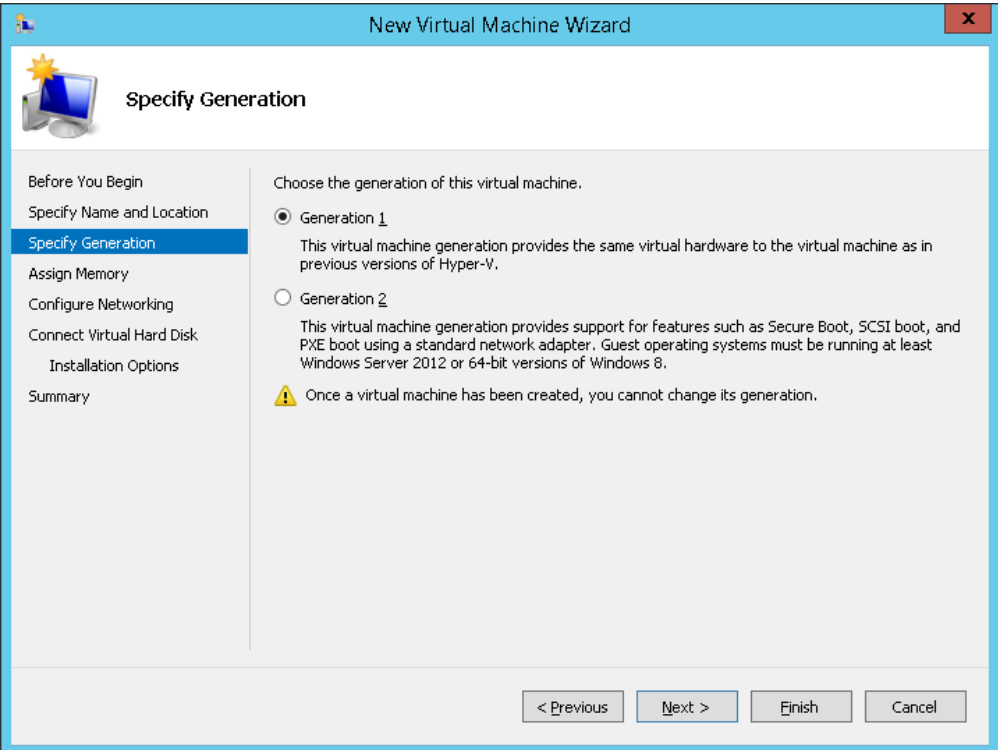

5. Now assign the appropriate memory. Enter 2048 MB for PSA-V and click on Next.

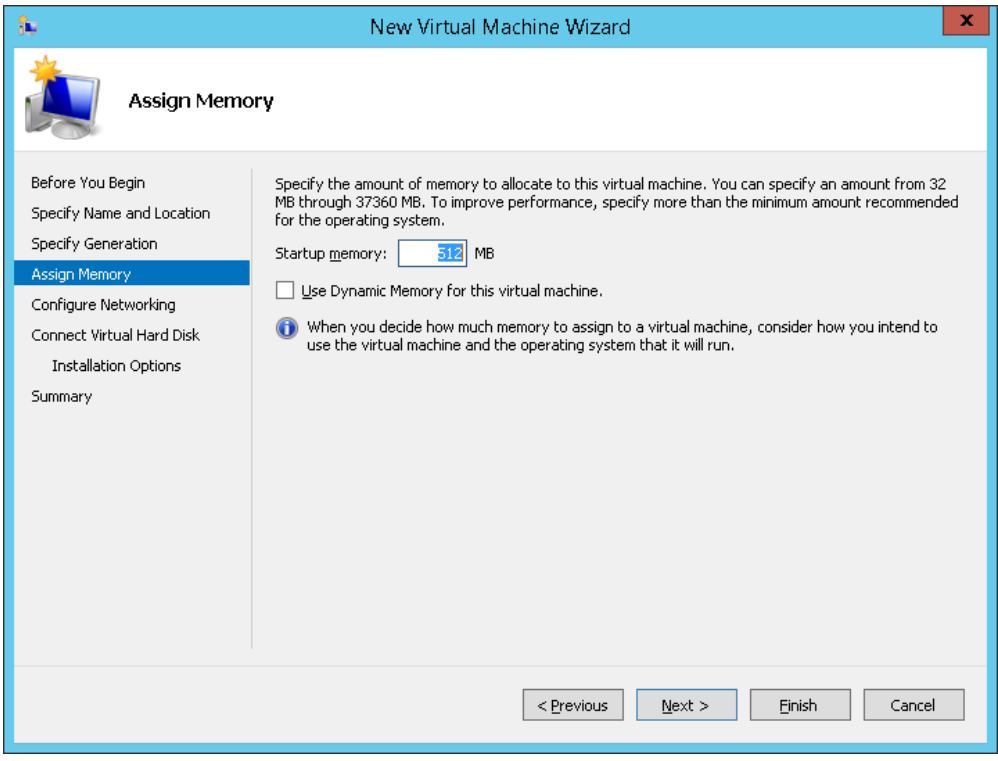

6. The Configure Networking page opens. Select a virtual switch to be used by the network adapter and click on Next.

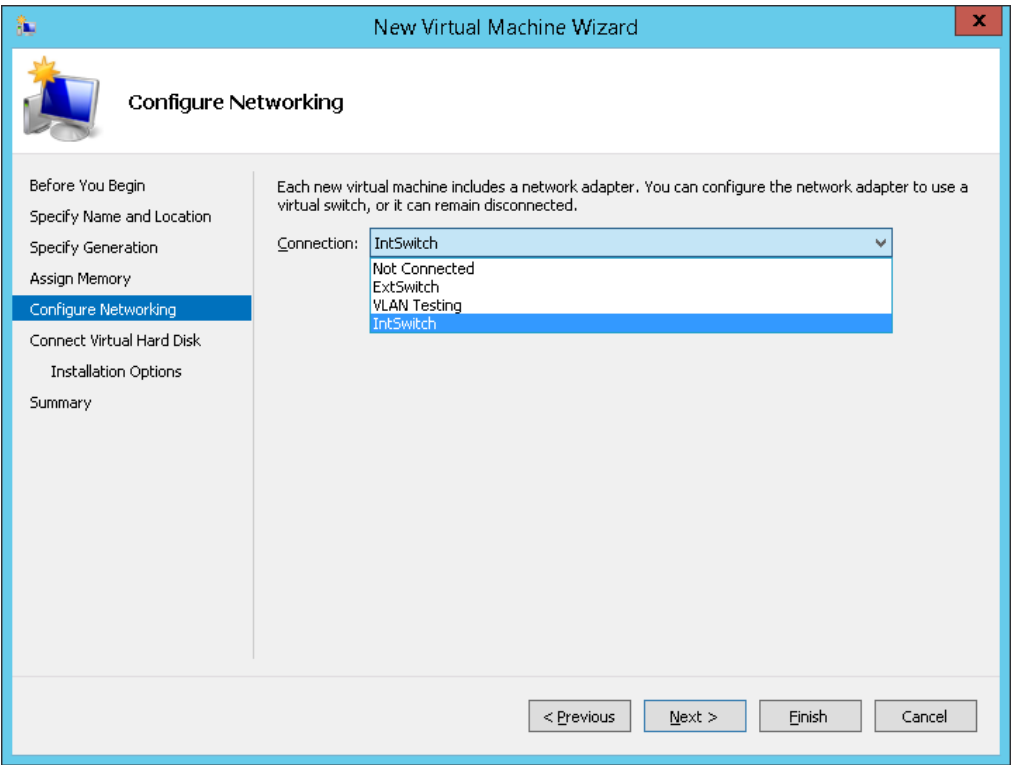

7. The Connect Virtual Hard Disk page appears. Select the Use an existing virtual hard disk button and provide the location of the Hyper-V PSA-V package.vhdx(step 1)

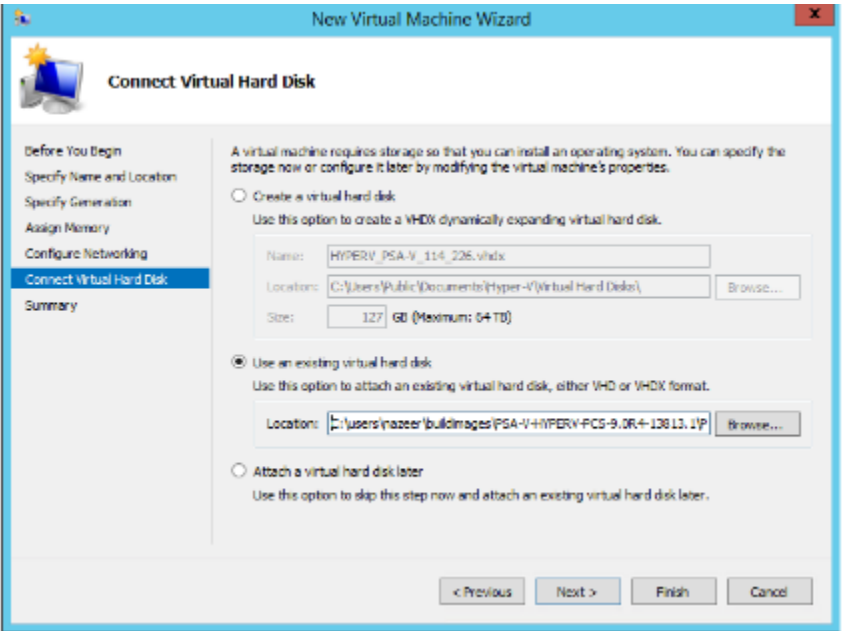

- 8. Click on Finish. Hyper-V Server creates an entry under Virtual Machines.
- 9. Now, add a network adapter for External Port and Management Port.
	- a. Right Click on the VM Name and click on Settings.
	- b. In the dialog box that opens, click on Add Hardware in the left pane.
	- c. On the right pane, select Network Adapter.

d. Click on Add.

i

**Note:** It is important to add all the three network adapters to Hyper-V PSA-V before powering on the VM. Adding network adapters after powering-on the Hyper-V PSA-V may result in network connectivity issues. The following list indicates the order of virtual adapters:

- 1. Network Adapter: Internal
- 2. Network Adapter 2: External
- 3. Network Adapter 3: Management

10. Select the virtual switch for the External Port. Click on apply.

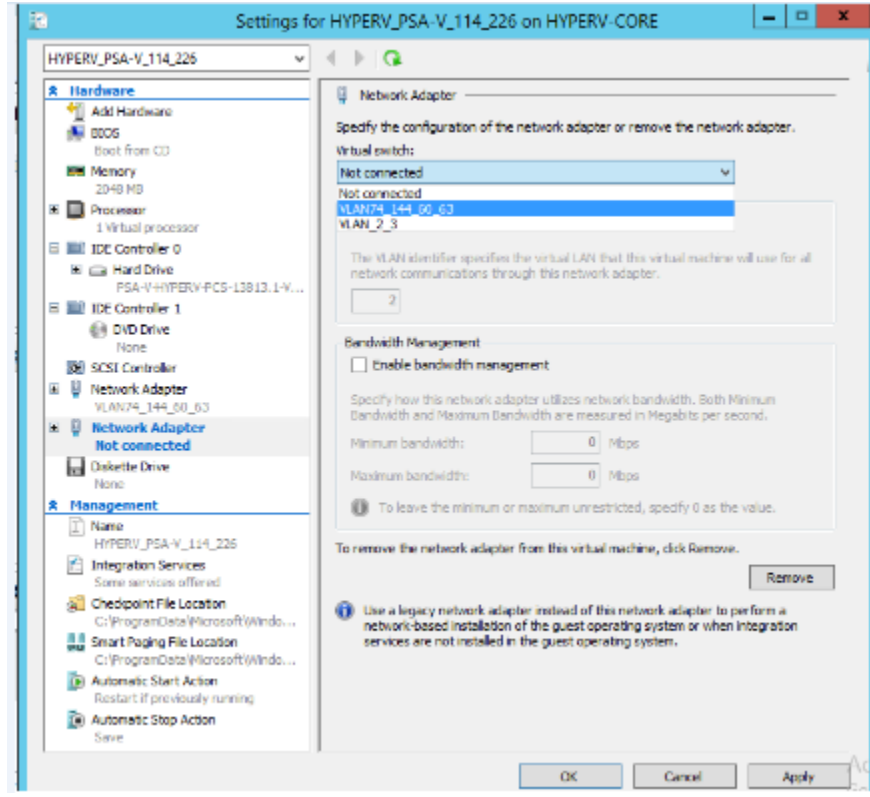

- 11. Now add network adapter for management port.
	- a. Click on **Add Hardware** on the left pane. Select **Network Adapter**. Click on **Add**.
	- b. Select the Virtual Switch for the Management Port. Click on **Apply**.

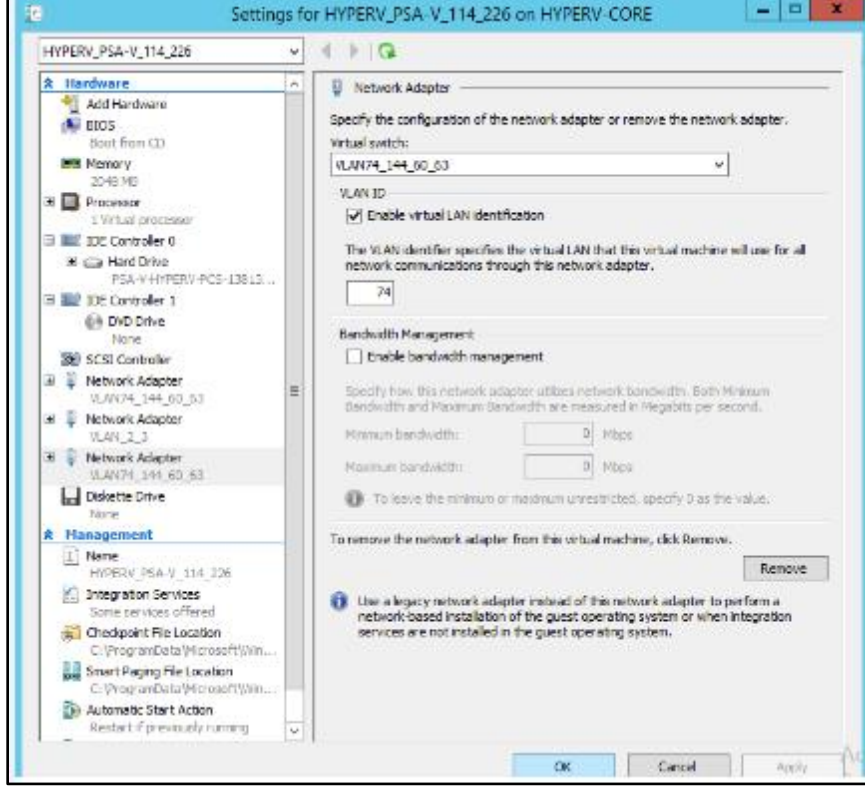

12. Select Start to power on the virtual machine.

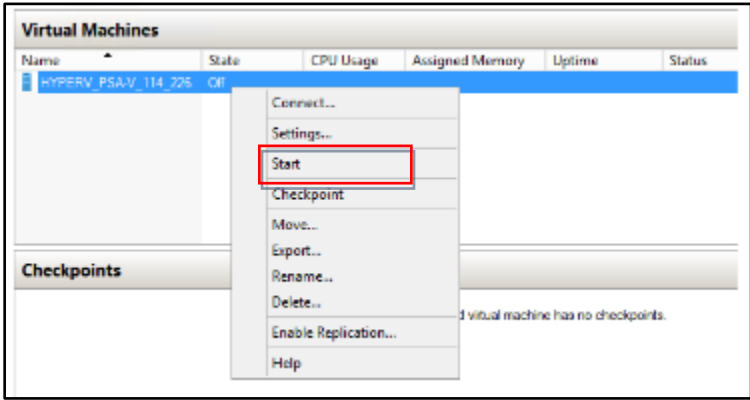

## <span id="page-49-0"></span>Deploying a Hyper-V PSA-V through Powershell cmdlets

To deploy a Hyper-V PSA-V through Powershell cmdlets:

- 1. Copy the Hyper-V PSA-V Package to the Hyper-V Server.
- 2. Open PowerShell as administrator.

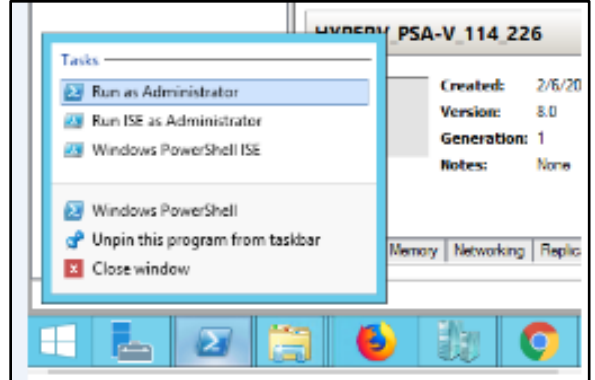

3. Enter the vm-name, memory (in MB), location of VHDx file, and the internal network switch name. Use the example below to perform this step. Create a Hyper-VA PSA-V on the Hyper-V server.

#### For example, for deploying the PSA-V:

PS> New-VM -Name hyper-v-va -MemoryStartupBytes 2048MB -VHDPath F:\hyper\_v\_packages/PSA-V-HYPERV-PCS-<Version No.>-VT-hyperv.vhdx -SwitchName Int\_Network\_Switch -Generation 1

4. Now, add two network adapters for the External Port and Management Port.

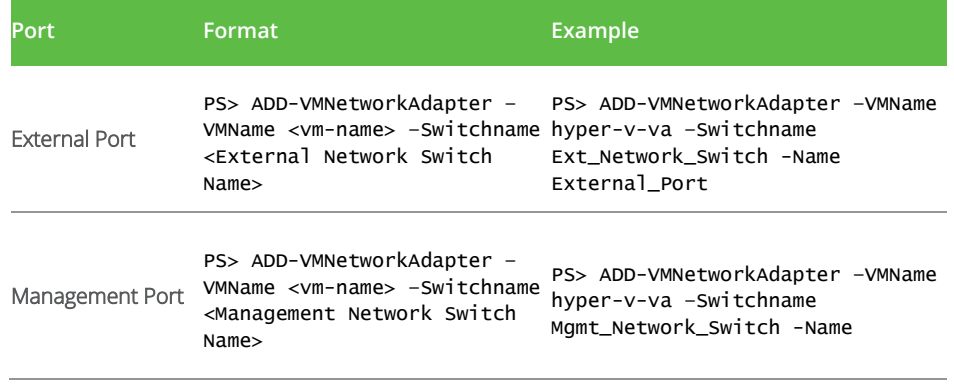

5. Set the number of processors to assign to the Hyper-V

PS> SET-VMProcessor –VMName <vm-name> –count <cpu-count>

For example:

PS> SET-VMProcessor –VMName hyper-v-va –count 1

6. Perform the following steps to change the name of internal network adapter:

PS> Get-VMNetworkAdapter -VMName <vm-name>

### Sample Output:

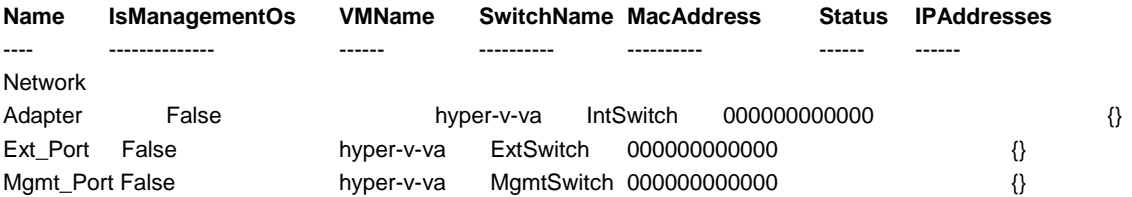

Now, change the name of Internal Network Adapter:

PS> Rename-VMNetworkAdapter -VMName user1\_PSA-V\_115\_132 -Name "Network Adapter" -NewName "Int\_Port" **Sample Output**

#### **PS> Get-VMNetworkAdapter -VMName <vm-name>**

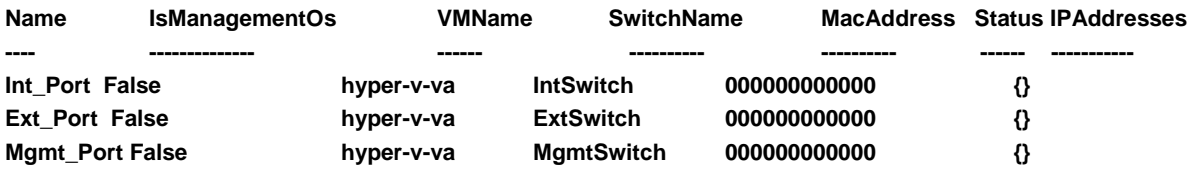

7. To power on the Hyper-V VA enter:

PS> Start-VM -name <vm-name>

## <span id="page-51-0"></span>CHAPTER 6 Obtaining Licenses through PCLS for PSA-V

- **• [Overview](#page-51-1)**
- **• [Obtaining license keys from PCLS](#page-51-2)**
- **• [Virtual Appliance Platform Licensing](#page-54-0)**

## <span id="page-51-1"></span>Overview

Prior to 8.3R3, VMware PSA-Vs depend on a physical/virtual license server to lease license counts. In 8.3R3, the PCS VMs are enabled to provision licenses through the Pulse Cloud Licensing Service (PCLS) and periodically send heartbeat messages to PCLS for auditing purposes.

A virtual appliance downloads licenses from Pulse Cloud Licensing Service through authentication codes. The virtual machine sends heartbeats every 10 hours to the Pulse Cloud Licensing Service. If it is not able to connect to Pulse Cloud Licensing Service for 30 days, in the case of PSA-Vs, all the installed licenses get disabled. They get re-enabled only when the communication with PCLS is restored. PCS will log this information under Event Logs. To know more about the license configuration for PSA-V appliances refer to the **[License Configuration for PSA-V Appliances](https://www.pulsesecure.net/techpubs/pulse-connect-secure/pcs/8.3rx)  [Deployment Guide](https://www.pulsesecure.net/techpubs/pulse-connect-secure/pcs/8.3rx)**.

## <span id="page-51-2"></span>Obtaining license keys from PCLS

This section covers the following topics:

### <span id="page-51-3"></span>**Authorizing a PCS-VM**

An admin obtains an authentication code for his entitlement externally via e-mail. The PCS VM first contacts the PulseOne Cloud License Service (PCLS) and the licenses get installed on the PSA-V. The license summary page shows the installed licenses. If the authentication code is not valid, PCLS will send appropriate error message, which gets logged in PCS-VM logs.

In addition to functioning as PCS, the virtual machine periodically sends heartbeat messages to the PulseOne Cloud License Service (PCLS). The heartbeat message includes various attributes of the VM like, machine-id, uuid, mac-addr, external-ip, internal-ip, internal-mac, external-mac, nc-count, number of-nodes, version-number, build-number, heartbeat-token, ipv4-addr, node-state, active-sessions, pulse-count, pulse-version and so on. This helps PCLS to identify duplicate/cloned VM instances.

**Note:** In the initial release of PCLS, there is no enforcement. It just collects the data and stores in its database. But, first version of PCS VM can understand stop command from PCLS and disable itself.

#### <span id="page-51-4"></span>**Obtaining License Keys**

 $\mathbf i$ 

An admin obtains an authentication code for his entitlement externally via e-mail. The admin must enter the authentication code in the License Server download page to validate and fetch license keys. If validation is successful, the admin receives the license keys in return.

To obtain license keys:

- 1. Go to System > Configuration > Download Licenses. See Figure below.
- 2. Under On demand license downloads, enter the authentication code in the text box.
- 3. Click on Download and Install.

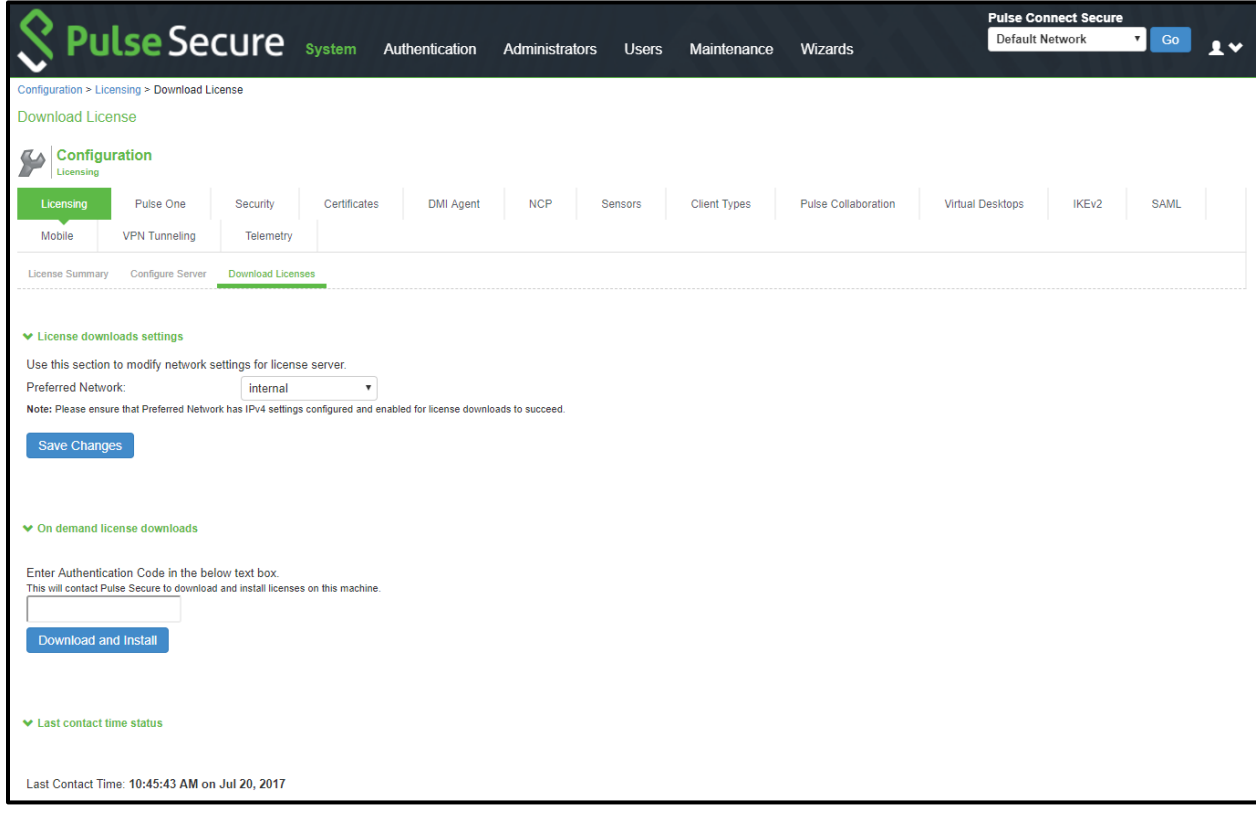

4. Now, go to the License Summary tab to view a list of the licenses installed.

#### <span id="page-52-0"></span>**Viewing the License Summary**

To view the licensing summary:

- 1. Go to System > Configuration > Licensing > Licensing Summary.
- 2. Under the Installed license details, admin can see the license keys obtained through PCLS. Admin can copy these license keys in a backup file and re-paste it on the text box, without having to contact PCLS again.

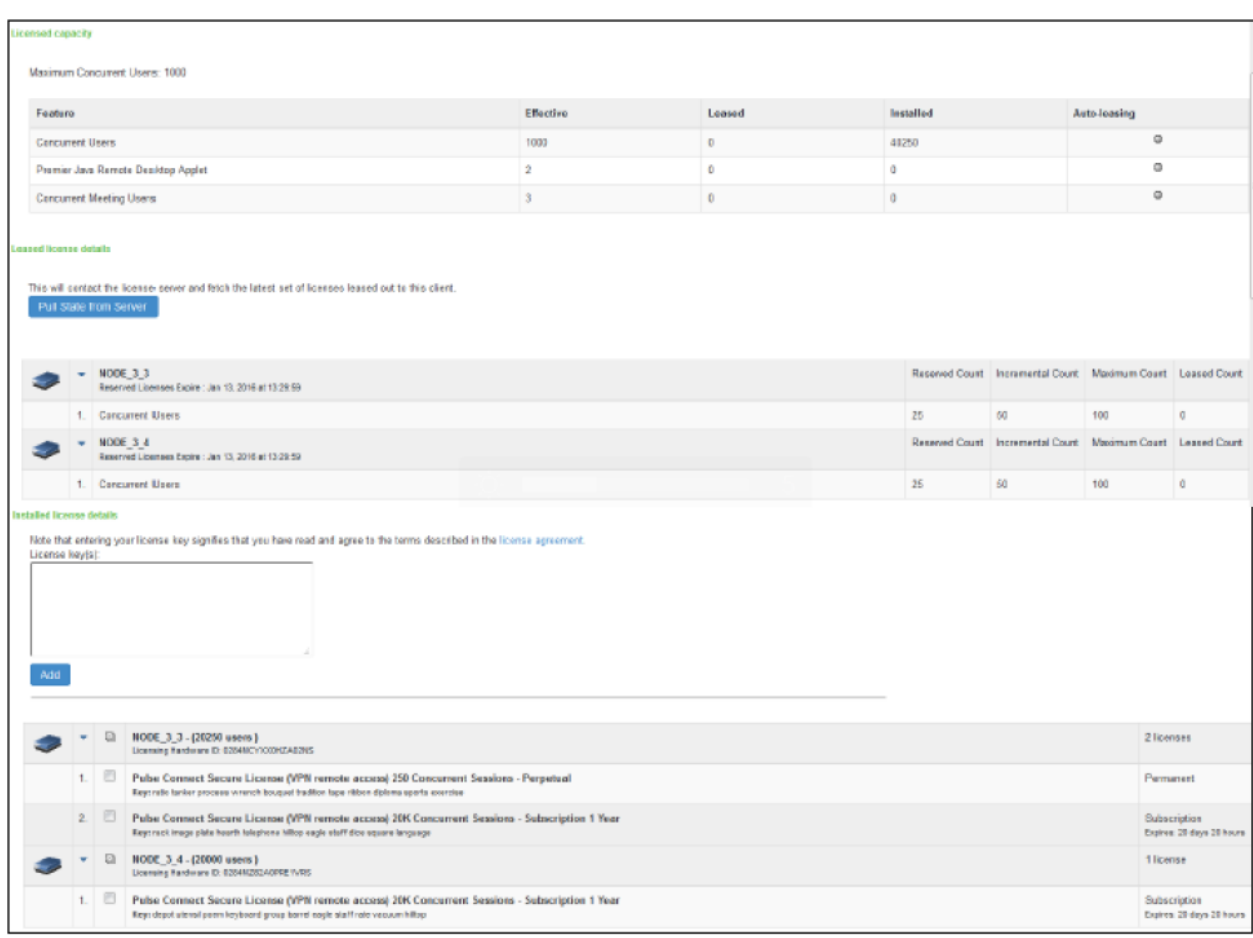

 $\bigodot$ 

**Note:** PCS VM needs to be able to connect to PCLS through port 443. It can lease licenses from a license server and also get license keys from PCLS. In this case, the licenses leased and license keys obtained from PCLS will get added.

## <span id="page-54-0"></span>Virtual Appliance Platform Licensing

 $\mathbf{i}$ 

To define similar level of hardware sizing on VMs, we need to enforce the number of cores currently admins can assign to the system. Even if admins assign more cores to the system we have to enforce only the allowed number of cores by the platform licenses. To do this new SKUs have been added to the licensing SKUs as features and will be enforced by the licensing framework.

**Note:** On upgrade from an older version to PCS 8.3R3/PPS 5.4R3, core licenses are NOT enforced. Customer need not install any core licenses. The behavior of the VA/PSA is similar to 8.3R1. The customer can lease the user licenses from license server or get licenses using authorization codes from the PCLS.

Since a licensing server cannot give out these licenses while launching the VMs the admin needs to register with PCLS and fetch the required licenses from PCLS. New SKUs have been added to the number of cores. VMs can fetch the licenses required for the assigned cores by the hypervisor when the VM is registered with PCLS. While launching, platforms are required to fetch the core licenses before the first use if the PSA-V doesn't have the licenses to use the cores, it would be required to talk to PCLS to fetch license, if the license is not assigned at the PCLS VM would turn off all the other cores and only enables the admin login and no user login will be allowed

If fewer core licenses are fetched from the PCLS, VM would turn off the rest of the cores that didn't get any license. There will not be any enforcement on the memory side, VMs will be allowed to use any memory required. But the minimum required memory that a VM needs will be published after the testing completes based on test results.

Below, is the list of new SKUs that have been added:

- PSA3000-V-EVAL-2W : Virtual Appliance allow Usage of two CPU cores 2 week license
- PSA3000-V-EVAL-4W : Virtual Appliance allow Usage of two CPU cores 4 week license
- PSA3000-V-EVAL-8W : Virtual Appliance allow Usage of two CPU cores 8 week license
- PSA3000-V-1YR : Virtual Appliance allow Usage of two CPU cores Subscription 1 years
- PSA3000-V-1YR-R : Virtual Appliance allow Usage of two CPU cores Subscription 1 years Renewal
- PSA5000-V-EVAL-2W : Virtual Appliance allow Usage of four CPU cores 2 week license
- PSA5000-V-EVAL-4W : Virtual Appliance allow Usage of four CPU cores 4 week license
- PSA5000-V-EVAL-8W : Virtual Appliance allow Usage of two four cores 8 week license
- PSA5000-V-1YR : Virtual Appliance allow Usage of four CPU cores Subscription 1 years
- PSA5000-V-1YR-R : Virtual Appliance allow Usage of four CPU cores Subscription 1 years Renewal
- PSA7000-V-EVAL-4W : Virtual Appliance allow Usage of eight CPU cores 4 week license
- PSA7000-V-EVAL-8W : Virtual Appliance allow Usage of two eight cores 8 week license
- PSA7000-V-1YR : Virtual Appliance allow Usage of eight CPU cores Subscription 1 years
- PSA7000-V-1YR-R : Virtual Appliance allow Usage of eight CPU cores Subscription 1 years Renewal
- PSA3000-V-3YR : Virtual Appliance allow Usage of two CPU cores Subscription 3 years
- PSA3000-V-3YR-R : Virtual Appliance allow Usage of two CPU cores Subscription 3 years Renewal
- PSA5000-V-3YR : Virtual Appliance allow Usage of four CPU cores Subscription 3 years
- PSA5000-V-3YR-R : Virtual Appliance allow Usage of four CPU cores Subscription 3 years Renewal
- PSA7000-V-3YR : Virtual Appliance allow Usage of eight CPU cores Subscription 3 years
- PSA7000-V-3YR-R : Virtual Appliance allow Usage of eight CPU cores Subscription 3 years Renewal

To enable required performance VM should be assigned the required number of cores. The following table gives approximate cores to assign to get the required performance

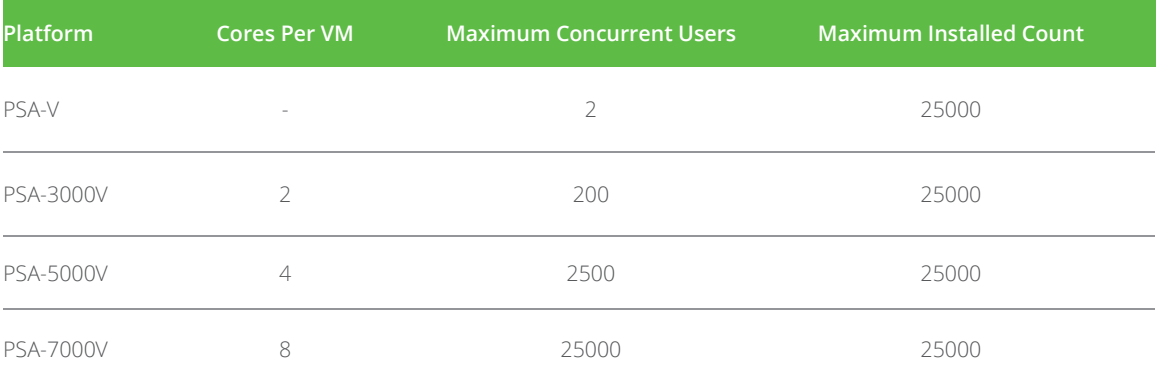

Table 15: Number of cores to be allocated to each PSA-x000V model.